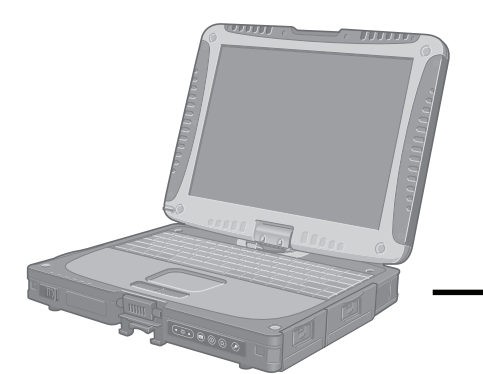

## **Panasonic**

### **BEDIENUNGSANLEITUNG**

**Personal Computer**

### Modell-Nr.: **CF-18-Serie**

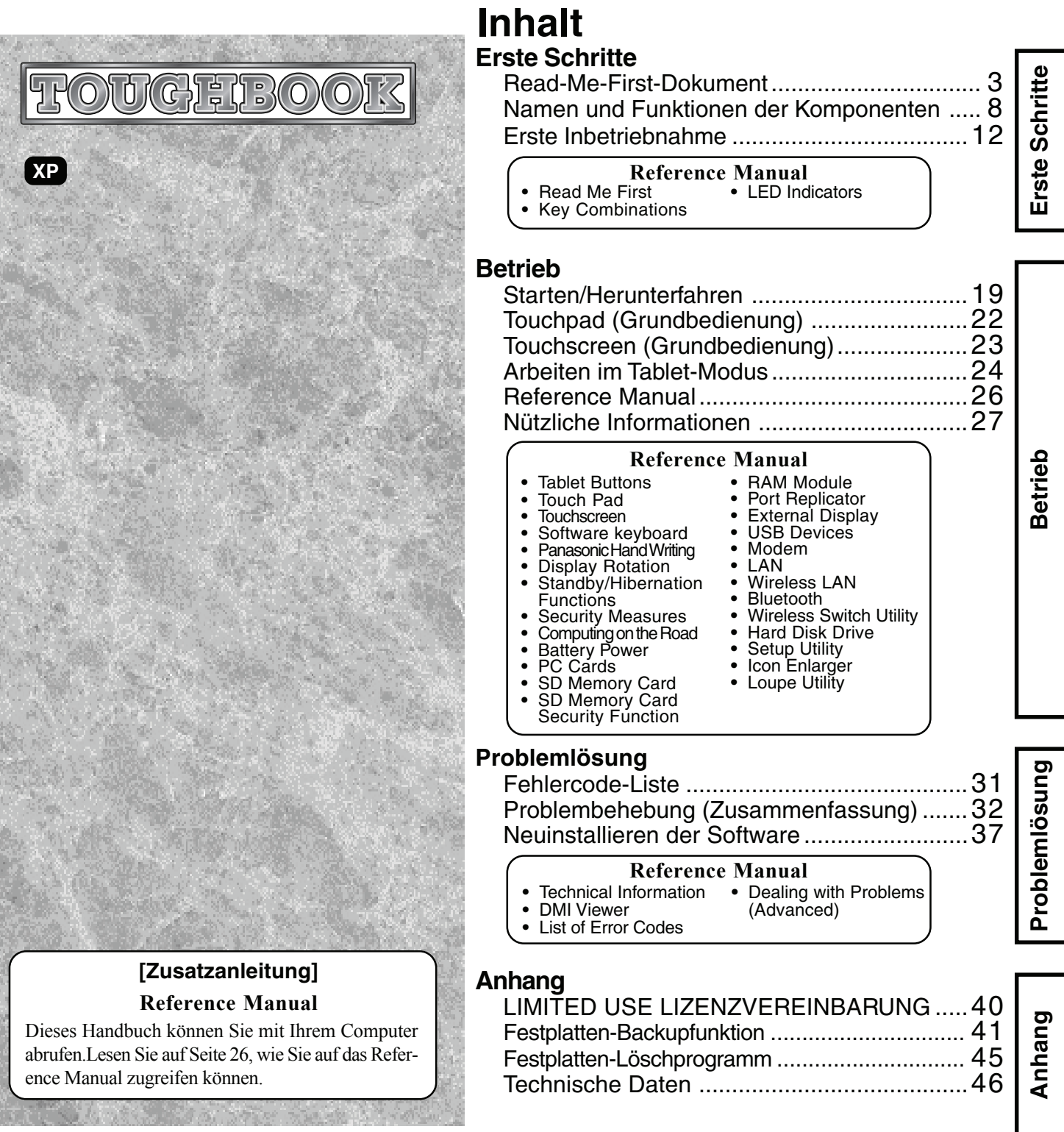

Bitte lesen Sie diese Anweisungen aufmerksam durch, ehe Sie das Gerät benutzen. Heben Sie dieses Handbuch auf, damit Sie später darin nachlesen können.

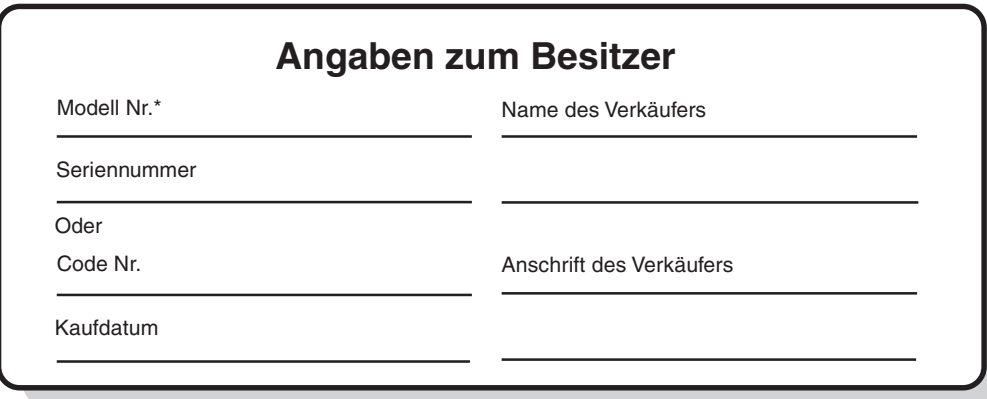

\* Tragen Sie als Modellnummer die 12-stellige Kennziffer ein, die Sie auf der Unterseite des Computers finden.

#### **Einleitung**

Vielen Dank für den Kauf Ihres Panasonic-Computers. Bitte lesen Sie die Bedienungsanleitung aufmerksam durch, damit Sie von Anfang an richtig mit Ihrem neuen Computer arbeiten können.

#### **Abbildungen und Terminologie dieses Handbuches**

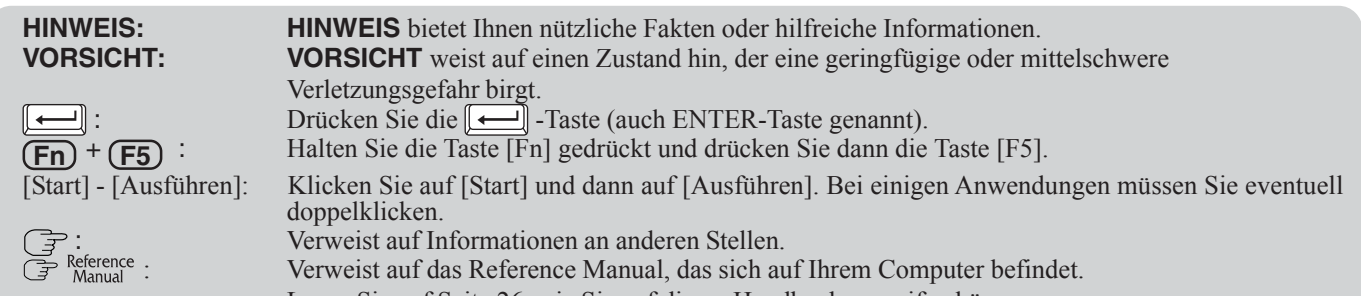

Lesen Sie auf Seite 26, wie Sie auf dieses Handbuch zugreifen können.

- Einige Grafiken in diesem Handbuch weichen u. U. von den tatsächlichen Abbildungen ab. Sie dienen lediglich dem besseren Verständnis.
- Der Begriff "CD-Laufwerk" bezieht sich auf Laufwerke wie DVD-ROM, CD-ROM, CD-R/RW und DVD-ROM- und CDR/RW-Laufwerke; kurz: Auf Laufwerke mit optischen Datenträgern.
- Zur einfacheren Erläuterung sind die Beschreibungen in diesem Handbuch mit Illustrationen versehen, auf denen die Handschlaufe nicht mit abgebildet ist.
- Falls Sie sich ohne Administratorrechte angemeldet haben, sind einige Funktionen eventuell nicht ausführbar und es kann sein, dass einige Bildschirme nicht wie in diesem Handbuch dargestellt werden. Melden Sie sich in diesem Fall mit Administratorrechten an, um diese Funktionen zu aktivieren.
- Informieren Sie sich über Aktuelles, zum Beispiel über optionale Produkte in Katalogen, etc.
- In diesem Handbuch wird "Microsoft® Windows® XP Professional Service Pack 2 mit Advanced Security Technologies" oder "Windows XP" genannt.

#### **Urheberrecht**

Dieses Handbuch ist durch Matsushita Electric Industrial Co., Ltd. urheberrechtlich geschützt, wobei alle Rechte vorbehalten sind. Kein Teil dieses Handbuchs darf ohne die vorherige schriftliche Genehmigung durch Matsushita Electric Industrial Co., Ltd in jedweder Form reproduziert werden.

Es wird keine Patenthaftung in Bezug auf die Verwendung der hierin enthaltenen Informationen angenommen.

© 2006 Matsushita Electric Industrial Co., Ltd. Alle Rechte vorbehalten.

#### **Ausschlussklausel**

Änderungen der technischen Daten und Handbücher des Computers sind ohne vorherige Ankündigung vorbehalten. Matsushita Electric Industrial Co., Ltd. übernimmt keine Haftung für Schäden, die direkt oder indirekt aus Fehlern, Auslassungen oder Abweichungen zwischen dem Computer und den Handbüchern entstehen.

#### **Markenzeichen**

Microsoft, Windows, das Windows-Logo und IntelliMouse sind eingetragene Markenzeichen der Microsoft Corporation in den USA und / oder anderen Ländern.

Intel, Pentium und PROSet sind entweder eingetragene Marken oder Marken der Intel Corporation.

Das SD-Logo ist ein Markenzeichen.

Adobe, das Adobe-Logo und Adobe Reader sind entweder eingetragene Markenzeichen oder Markenzeichen von Adobe Systems Incorporated in den USA und/oder anderen Ländern.

Bluetooth ist eine Marke von Bluetooth SIG, Inc., U.S.A., lizenziert für Matsushita Electric Industrial Co., Ltd.

Panasonic ist ein eingetragenes Markenzeichen der Matsushita Electric Industrial Co., Ltd.

Namen von Produkten, Marken, usw., die in diesem Handbuch erwähnt werden, sind Warenzeichen oder eingetragene Warenzeichen der jeweiligen Eigentümer-Unternehmen.

## **Read-Me-First-Dokument**

#### **Für Europa**

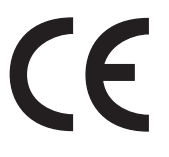

#### **Konformitätserklärung (Declaration of Conformity, DoC)**

"Wir erklären hiermit, daß dieser Personalcomputer mit den notwendigen Anforderungen und anderen relevanten Bedingungen der Direktive 1999/5/EC übereinstimmt." Hinweis:

Falls Sie (ausführlichere) Informationen bezüglich dieser Konformitätsdeklaration (DoC) benötigen, dann setzen Sie sich bitte mit unserer Webadresse: http://www.doc.panasonic.de

Kontakt:

Panasonic Services Europe A Division of Panasonic Marketing Europe GmbH Panasonic Testing Centre

NetzanschlußNetzanschluß Diese Terminalausrüstung ist zum Anschluß an die folgenden öffentlichen Netzwerke vorgesehen: In allen Ländern des europäischen Wirtschaftsbereiches:

Öffentlich geschaltete Telefonnetzwerke

Technische Merkmale

Die Terminalausrüstung enthält die folgenden Merkmale:

- DTMF-Tastwahl
- Maximaler Bitrate-Empfangsmodus: 56 kbit/s
- Maximaler Bitrate-Sendemodus: 33,6 kbit/s

Dieses Produkt ist zur Netzanpassung an die folgenden öffentlich geschalteten Telekommunikationsnetzwerke in Großbritannien, Irland, den Niederlanden, Schweden, Dänemark, Finnland, der Schweiz, Luxemburg, Belgien, Frankreich, Deutschland, Spanien, Portugal, Island, Griechenland, Italien, Norwegen und Österreich konzipiert.

#### **Konformitätserklärung (Declaration of Conformity, DoC)**

"Wir erklären hiermit, daß dieser Personalcomputer mit den notwendigen Anforderungen und anderen relevanten Bedingungen der Direktive 1999/5/EC übereinstimmt."

#### Hinweis:

Falls Sie (ausführlichere) Informationen bezüglich dieser Konformitätsdeklaration (DoC) benötigen, dann setzen Sie sich bitte mit unserer Webadresse: http://www.doc.panasonic.de

Kontakt: Panasonic Services Europe A Division of Panasonic Marketing Europe GmbH Panasonic Testing Centre

#### ---------------------------------------------------------------------------------------------------- **Übereinstimmungserklärung - CE-Marke**

Diese Ausrüstung erfüllt die Anforderungen der unten angegebenen EC-Direktive:

73/23/EEC Niederspannungsdirektive mit Abänderung 93/68/EEC 89/336/EEC EMC-Direktive mit Abänderungen 92/31/EEC und 93/68/EEC 1999/5/EC R&TTE ----------------------------------------------------------------------------------------------------

#### **For U.K.**

#### **Warning**

#### **This apparatus must be earthed for your safety.**

To ensure safe operation the three-pin plug must be inserted only into a standard three-pin power point which is effectively earthed through the normal household wiring.

Extension cords used with the equipment must be three-core and be correctly wired to provide connection to earth. Wrongly wired extension cords are a major cause of fatalities.

The fact that the equipment operates satisfactorily does not imply that the power point is earthed and that the installation is completely safe.

For your safety, if you have any doubt about the effective earthing of the power point, consult a qualified electrician.

#### **FOR YOUR SAFETY PLEASE READ THE FOLLOWING TEXT CAREFULLY**

This appliance is supplied with a moulded three pin mains plug for your safety and convenience.

A 3 amp fuse is fitted in this plug.

Should the fuse need to be replaced please ensure that the replacement fuse has a rating of 3 amps and that it is approved by ASTA or BSI to BS 1362.

Check for the ASTA mark  $\textcircled{3}$  or the BSI mark  $\textcircled{5}$  on the body of the fuse.

If the plug contains a removable fuse cover you must ensure that it is refitted when the fuse is replaced.

If you lose the fuse cover the plug must not be used until a replacement cover is obtained.

A replacement fuse cover can be purchased from your local Panasonic Dealer.

IF THE FITTED MOULDED PLUG IS UNSUITABLE FOR THE SOCKET OUTLET IN YOUR HOME THEN THE FUSE SHOULD BE REMOVED AND THE PLUG CUT OFF AND DISPOSED OF SAFELY.

THERE IS A DANGER OF SEVERE ELECTRICAL SHOCK IF THE CUT OFF PLUG IS INSERTED INTO ANY 13 AMP **SOCKET** 

If a new plug is to be fitted please observe the wiring code as shown below.

If in any doubt please consult a qualified electrician.

#### **Warning: THIS APPLIANCE MUST BE EARTHED. Important**

The wires in this mains lead are coloured in accordance with the following code:

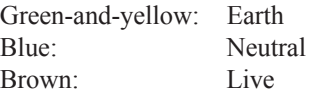

As the colours of the wires in the mains lead of this apparatus may not correspond with the coloured markings identifying the terminals in your plug, proceed as follows:

The wire which is coloured GREEN-and-YELLOW must be connected to the terminal in the plug which is marked by the letter E or by the safety earth symbol  $\Box$  coloured GREEN or GREEN-and-YELLOW.

The wire which is coloured Blue must be connected to the terminal which is marked with the letter N or coloured BLACK. The wire which is coloured Brown must be connected to the terminal which is marked with the letter L or coloured RED.

The mains plug on this equipment must be used to disconnect the mains power.

Please ensure that a socket outlet is available near the equipment and shall be easily accessible.

#### **How to replace the fuse**

Open the fuse compartment with a screwdriver and replace the fuse.

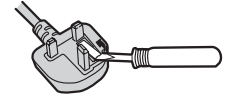

#### **Warnings**

• This equipment is not designed for connection to an IT power system.

(An IT system is a system having no direct connections between live parts and Earth; the exposed-conducive-parts of the electrical installation are earthed.

An IT system is not permitted where the computer is directly connected to public supply systems in the U.K.)

• Disconnect the mains plug from the supply socket when the computer is not in use.

This equipment is produced to BS800/1983.

#### **Pour la France**

Bande de fréquences restreinte: Lors de l'utilisation de cet appareil sur le territoire français, vous ne pouvez le faire qu'en utilisant les bandes de fréquences 10 et 11 (respectivement 2.457 MHz et 2.462 MHz). L'utilisation de cet appareil sur une autre bande prise en charge par celui-ci est interdite. Une utilisation à l'extérieur n'est pas autorisée.

#### **Per l'Italia**

Per l'uso negli interni è necessaria una licenza. L'uso con le installazioni esterne non è permesso.

#### **Für Frankreich und Italien**

<Nur bei Modellen mit Bluetooth>

Die Nutzung von Bluetooth außerhalb geschlossener Räume ist untersagt. Verwenden Sie Bluetooth nicht im Freien.

#### **Wichtige Sicherheitshinweise**

Bei der Benutzung Ihrer Telefonie-Geräte sollten jederzeit 3. Verwenden Sie das Telefonie-Gerät nicht zum Melden eines Gasgrundlegende Vorsichtsmaßnahmen befolgt werden, um die Gefahr von Brand, elektrischem Schlag und Personenschäden zu 4. Verwenden Sie nur die in dieser Anleitung erwähnten verringern. Dazu zählen:

- 1.Verwenden Sie das Produkt nicht in der Nähe von Wasser, z. B. in der Nähe einer Badewanne, eines Waschbeckens, einer Spüle, eines Waschzubers, in feuchten Kellern oder nahe eines Schwimmbeckens.
- 2. Vermeiden Sie den Einsatz eines Telefonie-Gerätes (außer Schnurlostelefone) während eines Gewitters. Es besteht die Gefahr eines elektrischen Schlages durch Blitzeinschlag.

#### **Hinweise für den Benutzer**

<Nur bei Modellen mit Wireless LAN und/oder Bluetooth>

#### **Dieses Produkt und Ihre Gesundheit**

Wie andere Funkgeräte strahlt auch dieses Produkt elektromagnetische Funkfrequenzenergie ab. Die Strahlung ist allerdings weit weniger stark als bei drahtlosen Geräten wie beispielsweise einem Handy.

Da sich dieses Produkt im Rahmen der Richtlinien bewegt, die für Funkfrequenz-Sicherheitsstandards und Empfehlungen Geltung haben, gehen wir davon aus, dass es gefahrlos von Verbrauchern eingesetzt werden kann. Diese Standards und Empfehlungen spiegeln den Konsensus der wissenschaftlichen Gemeinschaft wider und sind das Ergebnis der Arbeit von Sachverständigen und wissenschaftlichen Ausschüssen, welche sich laufend mit der einschlägigen Fachliteratur und den Forschungsresultaten auseinandersetzen.

Es kann Fälle geben, in denen der Eigentümer eines Gebäudes oder der Zuständige einer Organisation den Einsatz dieses Produkts in einer bestimmten Situation oder Umgebung einschränkt oder untersagt. Dazu können zählen:

- Benutzung dieses Produktes in Flugzeugen oder
- In jeder anderen Umgebung, in der die Gefahr von Störungen anderer Geräte oder Dienste möglich oder offensichtlich ist.

Sollten Sie nicht sicher sein, welche Richtlinien und Vorschriften für den Gebrauch von drahtlosen Geräten innerhalb einer bestimmten Organisation oder Umgebung (z. B. in Flughäfen) gelten, empfehlen wir Ihnen, sich vor dem Einschalten des Gerätes entsprechend zu informieren und gegebenenfalls eine Genehmigung einzuholen.

#### **Regulierungsinformation**

Wir sind in keiner Weise verantwortlich für Störungen des Funkverkehrs oder von Fernsehgeräten, die durch eigenmächtige Änderungen an diesem Produkt verursacht werden. Die Beseitigung solcher, durch unbefugte Änderungen verursachten, Störungen obliegt der alleinigen Verantwortlichkeit des Benutzers. Weder wir noch unsere autorisierten Händler und Verkäufer können für Schäden oder für die Verletzung von gesetzlichen Vorschriften haftbar gemacht werden, die durch die Zuwiderhandlung gegen diese Richtlinien entstehen.

- Lecks, wenn Sie sich in der Nähe der Leckstelle befinden.
- Anschlussschnüre und Batterien / Akkus. Werfen Sie keine Batterien / Akkus ins Feuer. Es besteht Explosionsgefahr. Folgen Sie den örtlichen Entsorgungsbestimmungen.

BEWAHREN SIE DIESE ANWEISUNGEN AUF

#### **Lithium-Batterie**

#### **Lithium-Batterie!**

Dieser Computer enthält eine Lithium-Batterie, die es ermöglicht, dass das Datum, die Zeit und andere Daten gespeichert werden. Die Batterie sollte nur durch autorisiertes Servicepersonal ausgetauscht werden.

Warnung! Ein Explosionsrisiko, verursacht durch nicht korrekte Installation oder Missbrauch, kann vorkommen.

#### **Vorsichtsmaßnahmen**

Der CF-18 wurde auf der Basis gewissenhafter Forschung unter realitätsnahen Bedingungen für tragbare Computer entwickelt. Gründliches Augenmerk auf Benutzbarkeit und Zuverlässigkeit unter rauen Einsatzbedingungen führte zu Innovationen wie dem Magnesium-Gehäuse, vibrationsgedämpften Festplatten und Diskettenlaufwerken sowie flexiblen internen Verbindungsleitungen. Die hervorragende Leistungsfähigkeit des CF-18 wurde unter strengen Bedingungen auf der Grundlage von MIL-STD-810F (Vibration und Stoß) und IP (Staub-und Wasserfestigkeit) getestet. Wie bei jedem tragbaren Computer sollten Vorkehrungen getroffen werden, um Schäden zu vermeiden. Die nachfolgenden Verwendungs- und Bedienungsabläufe werden empfohlen.

Wischen Sie jegliche eventuell vorhandene Feuchtigkeit ab, bevor Sie den Computer aus der Hand legen.

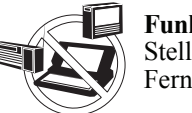

#### **Funkstörungen vermeiden**

Stellen Sie den Computer nicht in die Nähe eines Fernsehers oder Radiogerätes.

#### **Magnetische Felder vermeiden**

Halten Sie den Computer von Magneten fern. Es kann zu Datenverlusten der Festplatte kommen.

#### **Kleine Gegenstände fernhalten**

Stecken Sie keine Büroklammern oder andere kleine Gegenstände in das Gerät.

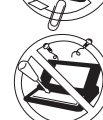

#### **Computer nicht zerlegen**

Versuchen Sie nicht, den Computer zu zerlegen.

#### **Übermäßigen Druck auf das Display vermeiden**

Drücken Sie das Display nicht gewaltsam nach unten, wenn es vollständig geöffnet ist; insbesondere dann nicht, wenn Stecker und / oder Kabel an der Rückseite des Computers angeschlossen sind.

#### **Verbrennungen (auch bei niedrigen Temperaturen) vermeiden**

Vermeiden Sie längeren Kontakt mit jeglichem sich erwärmenden Bereich des Notebook-Computers, Netzteils oder beliebigen Zubehörteils. Selbst geringe Hitze kann (wenn sie die Körpertemperatur überschreitet) zu Verbrennungen führen, wenn die Haut dieser Hitzequelle zu lange ausgesetzt wird.

**Berühren Sie bei Gewittern weder den Computer noch daran angeschlossene Kabel**

#### **Schließen Sie niemals Telefonkabel oder von unseren Empfehlungen abweichende Netzwerkkabel an den LAN-Anschluss an**

Falls Sie den LAN-Anschluss mit einem anderen Netzwerk (wie mit den nachstehend aufgeführten) verbinden, besteht Brand- und Stromschlaggefahr.

- Von 100BASE-TX oder 10BASE-T abweichende Netzwerke
- Telefonleitungen (Telefonkabel, interne Telefonleitungen (Telefonanlagen), öffentliche Digitaltelefone, usw.)

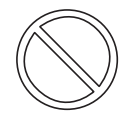

#### **Schließen Sie das Netzteil nur an eine Standardsteckdose an**

Der Anschluss an einen DC/AC-Umwandler (Wechselrichter) kann zu Beschädigungen des AC-Adapters führen. Schließen Sie in einem Flugzeug den AC-Adapter oder die Ladeeinheit nur an eine speziell für diese Verwendung vorgesehene Steckdose an.

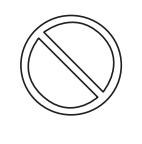

#### **Halten Sie SD-Speicherkarten von Kindern und Kleinkindern fern.**

Ein (versehentliches) Verschlucken kann zu Verletzungen führen.

Sollte ein Kleinteil verschluckt werden, suchen Sie unverzüglich einen Arzt auf.

#### **Schnittstellenkabel**

Wir raten von der Verwendung von mehr als 3 m langen Schnittstellenkabeln ab.

#### **Vorsichtsmaßnahmen (Akkupack)**

Beachten Sie die folgenden Maßnahmen, um ein Auslaufen der Akkuflüssigkeit, ein Überhitzen, Feuer oder andere Beschädigungen zu vermeiden.

#### **Hitze vermeiden**

Akkupack niemals in ein Feuer werfen oder übermäßiger Hitze aussetzen.

#### **Von anderen Gegenständen fernhalten**

Transportieren oder lagern Sie das Akkupack nicht zusammen mit Gegenständen wie z. B. Halsketten oder Haarnadeln.

#### **Nicht zerlegen**

Stecken Sie keine scharfen Gegenstände in das Akkupack, setzen Sie es keinen Stößen oder Schlägen aus, verformen oder modifizieren Sie es nicht und zerlegen Sie es nicht.

#### **Nicht kurzschließen**

Schließen Sie die positiven (+) und negativen (-) Kontakte nicht kurz.

#### **Extreme Hitze, Kälte und direktes Sonnenlicht vermeiden**

Das Akkupack darf nicht längere Zeit an Orten gelagert, aufgeladen oder benutzt werden, wo es direktem Sonnenlicht oder großer Hitze (z. B. an einem sonnigen Tag in einem Kraftfahrzeug) oder Kälte ausgesetzt ist.

#### **Nicht in einen Mikrowellenherd legen**

Legen Sie das Akkupack nicht in einen Mikrowellenherd oder eine Druckkammer.

#### **Verwendung abbrechen**

Sollte der Akku einen ungewöhnlichen Geruch abgeben, heiß werden, sich verfärben, sich verformen oder auf irgendeine andere Weise vom Normalzustand abweichen, nehmen Sie ihn aus dem Computer oder Ladegerät und verwenden Sie ihn nicht weiter.

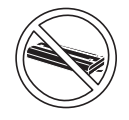

#### **Nicht mit einem anderen Computer verwenden**

Das Akkupack ist wiederaufladbar und wurde speziell für dieses Computer-Modell oder diese Ladeeinheit entwickelt. Verwenden Sie es nicht mit einem anderen Computer, für den es nicht entwickelt wurde.

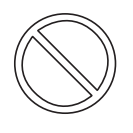

#### **Verwenden Sie ausschließlich das angegebene Akkupack (das mit dem Computer gelieferte oder das separat erhältliche, empfohlene Akkupack), niemals ein anderes.**

- Berühren Sie die Kontakte des Akkus nicht. Der Akku funktioniert möglicherweise nicht mehr ordnungsgemäß, wenn die Kontakte verschmutzt oder beschädigt sind.
- Das Akkupack darf niemals nass oder feucht werden.

#### **Vorsichtsmaßnahmen (Akkupack)**

- Wenn das Akkupack längere Zeit (einen Monat oder länger) nicht verwendet wird, laden oder entladen (d. h. verwenden) Sie das Akkupack, bis die verbleibende Ladung zwischen 30 % und 40 % beträgt und lagern Sie es an einem kühlen, trockenen Ort.
- Dieser Computer verhindert eine Überladung des Akkupacks, indem er nur dann auflädt, wenn die verbleibende Akkuladung weniger als ca. 95 % beträgt.
- Der Akku ist beim Kauf des Computers nicht aufgeladen. Laden Sie ihn auf, bevor Sie den Computer erstmals verwenden. Das Aufladen beginnt automatisch, wenn das Netzteil an den Computer angeschlossen wird.
- Falls der Akku auslaufen sollte und die Flüssigkeit in Ihre Augen gerät, reiben Sie Ihre Augen nicht. Spülen Sie Ihre Augen sofort mit klarem Wasser aus und suchen Sie unverzüglich einen Arzt auf.

#### **HINWEIS**

- Das Akkupack kann während des Aufladens und bei normalem Gebrauch warm werden. Dies ist ganz normal.
- Wenn die Temperatur außerhalb des zulässigen Temperaturbereichs (0 °C bis 50 °C) liegt, ist kein Aufladen möglich. <sup>B</sup> Neference "Battery Power" Sobald die Temperatur innerhalb des Normbereichs liegt, beginnt das Aufladen automatisch. Bitte beachten Sie, dass die Ladezeit je nach Betriebsbedingungen unterschiedlich ausfällt. (Bei Temperaturen unter 10° C dauert das Aufladen länger als gewöhnlich.)
- Bei niedrigen Temperaturen verringert sich die Betriebszeit des Akkupacks. Verwenden Sie den Computer nur innerhalb des zulässigen Temperaturbereichs.
- Dieser Computer verfügt über eine Hochtemperaturmodus-Funktion, mit der eine Verminderung der Akkuleistung in Umgebungen mit hohen Temperaturen vermieden werden kann.  $(\overline{\mathcal{F}}^{\text{Reference}}$  "Battery Power") Ein Aufladungsstand von 100 % im Hochtemperaturmodus entspricht etwa einer 80 %igen Aufladung im Normaltemperaturmodus.
- Das Akkupack ist ein Verbrauchsartikel. Wenn sich die Betriebszeit mit einem bestimmten Akkupack drastisch verkürzt und dies nicht mehr durch wiederholtes Aufladen behoben werden kann, sollten Sie das Akkupack durch ein neues ersetzen.
- Beim Transport eines Ersatz-Akkus in einer Verpackung, einer Aktentasche, etc. empfehlen wir, ihn in eine Plastiktüte zu legen, um die Kontakte zu schützen.
- Schalten Sie den Computer immer aus, wenn Sie ihn nicht verwenden. Wenn der Computer eingeschaltet bleibt, ohne mit dem Netzteil verbunden zu sein, entlädt sich der Akku.

#### **Zur Verwendung in Fahrzeugen**

Warnung: Überprüfen Sie die folgende Empfehlung der EUKommission, um die richtige Installation und Verwendung dieses Produktes zu ermitteln, wenn Sie das Gerät in einem Fahrzeug betreiben möchten.

"Empfehlung der Kommission an die Mitgliedsstaaten und die Industrie über sichere und effiziente On-board-Informations- und -Kommunikationssysteme: Europäischer Grundsatzkatalog zur Mensch-Maschine-Schnittstelle." Die Empfehlung der EU-Kommission steht im offiziellen Journal der EU zur Verfügung.

#### **802.11a Wireless LAN-Kanal**

Verwenden Sie folgende Kanäle für das 802.11a Wireless LAN.

- Großbritannien, Italien, Deutschland, Finnland, Norwegen, Niederlande, Spanien, Schweiz, Österreich, Belgien Kanäle 36, 40, 44, 48, 52, 56, 60, 64 (stehen nur Innen zur Verfügung) Kanäle 100, 104, 108, 112, 116, 120, 124, 128, 132, 136, 140
- Schweden

Kanäle 36, 40, 44, 48, 52, 56, 60, 64 (stehen nur Innen zur Verfügung) Kanäle 100, 104, 108, 112, 116, 120, 124, 128, 132, 136, 140

(stehen nur Innen zur Verfügung)

• Frankreich

Kanäle 36, 40, 44, 48, 52, 56, 60, 64 (stehen nur Innen zur Verfügung)

#### **Benutzerinformationen zur Entsorgung von elektrischen und elektronischen Geräten (private Haushalte)**

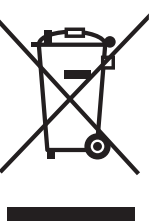

Entsprechend der grundlegenden Firmengrundsätzen der Panasonic-Gruppe wurde ihr Produkt aus hochwertigen Materialien und Komponenten entwickelt und hergestellt, die recycelbar und wieder verwendbar sind.

Dieses Symbol auf Produkten und/oder begleitenden Dokumenten bedeutet, dass elektrische und elektronische Produkte am Ende

ihrer Lebensdauer vom Hausmüll getrennt entsorgt werden müssen.

Bringen Sie bitte diese Produkte für die Behandlung, Rohstoffrückgewinnung und Recycling zu den eingerichteten kommunalen Sammelstellen bzw. Wertstoffsammelhöfen, die diese Geräte kostenlos entgegennehmen.

Die ordnungsgemäße Entsorgung dieses Produkts dient dem Umweltschutz und verhindert mögliche schädliche Auswirkungen auf Mensch und Umwelt, die sich aus einer unsachgemäßen Handhabung der Geräte am Ende Ihrer Lebensdauer ergeben könnten.

Genauere Informationen zur nächstgelegenen Sammelstelle bzw. Recyclinghof erhalten Sie bei Ihrer Gemeindeverwaltung.

#### **Für Geschäftskunden in der Europäischen Union**

Bitte treten Sie mit Ihrem Händler oder Lieferanten in Kontakt, wenn Sie elektrische und elektronische Geräte entsorgen möchten. Er hält weitere Informationen für sie bereit.

#### **Informationen zur Entsorgung in anderen Ländern außerhalb der Europäischen Union**

Dieses Symbol ist nur in der Europäischen Union gültig.

## **Namen und Funktionen der Komponenten**

Die Abbildungen können vom tatsächlichen Aussehen abweichen.

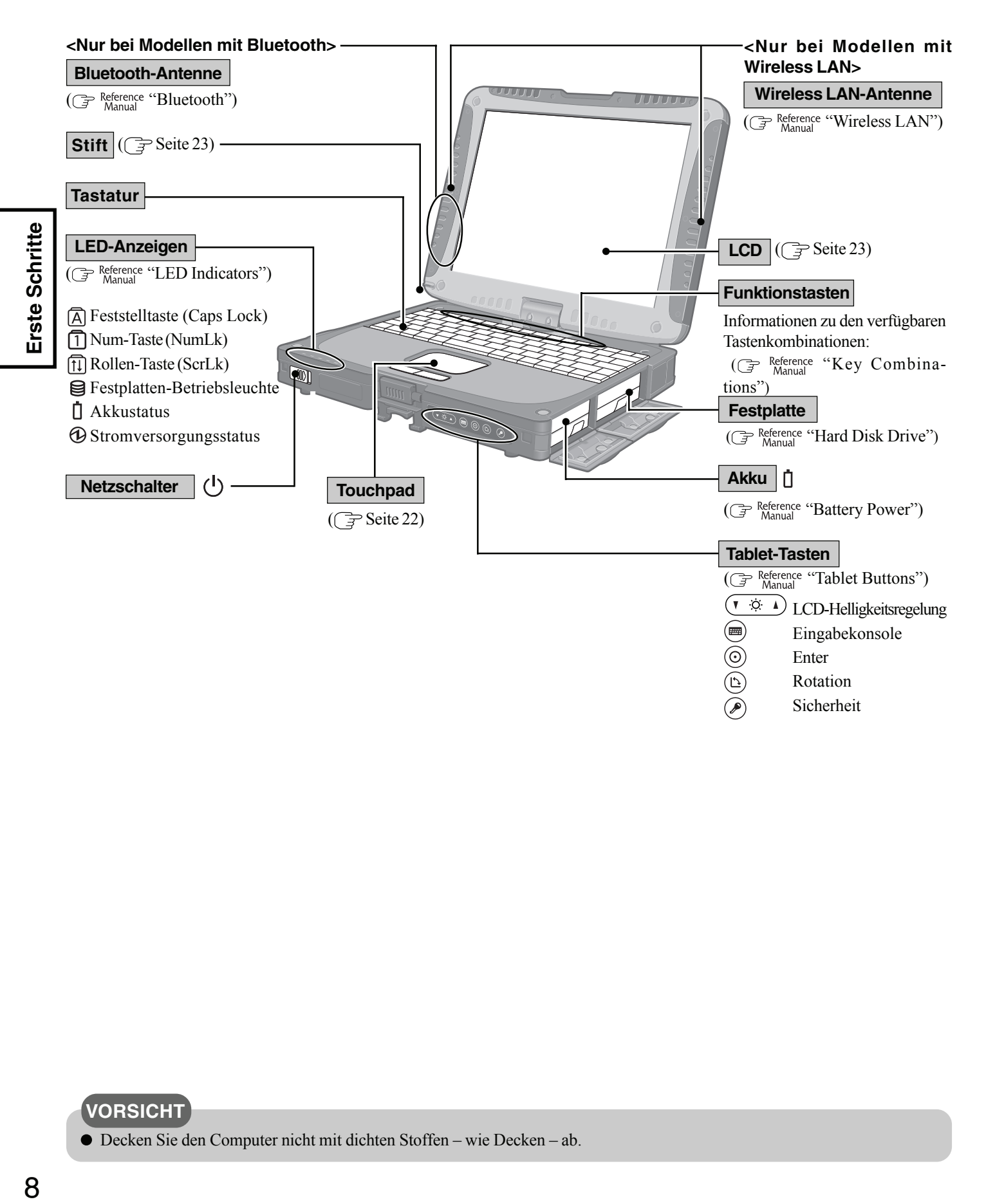

**VORSICHT**

Decken Sie den Computer nicht mit dichten Stoffen – wie Decken – ab.

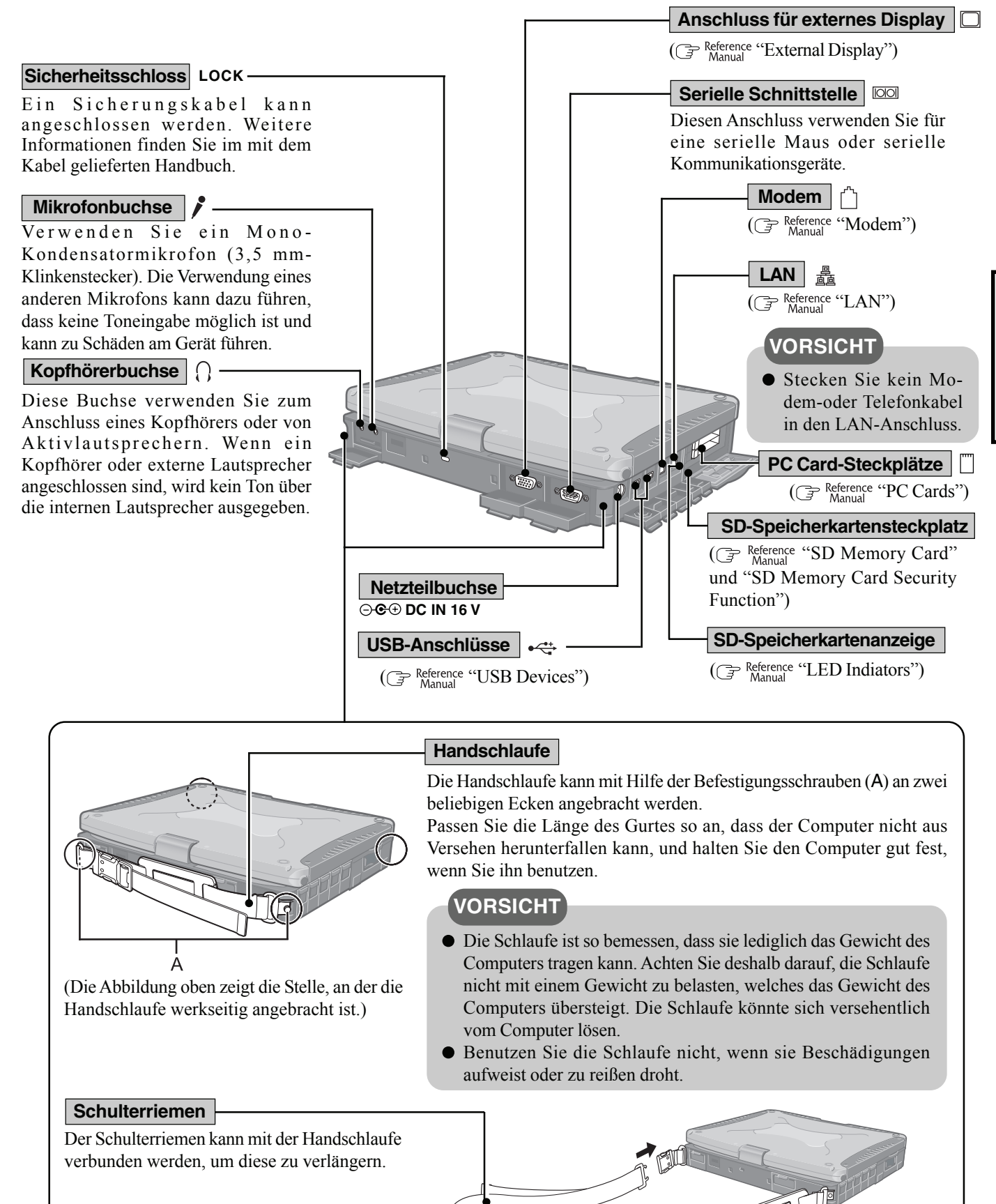

## Erste Schritte **Erste Schritte**

9

### **Namen und Funktionen der Komponenten**

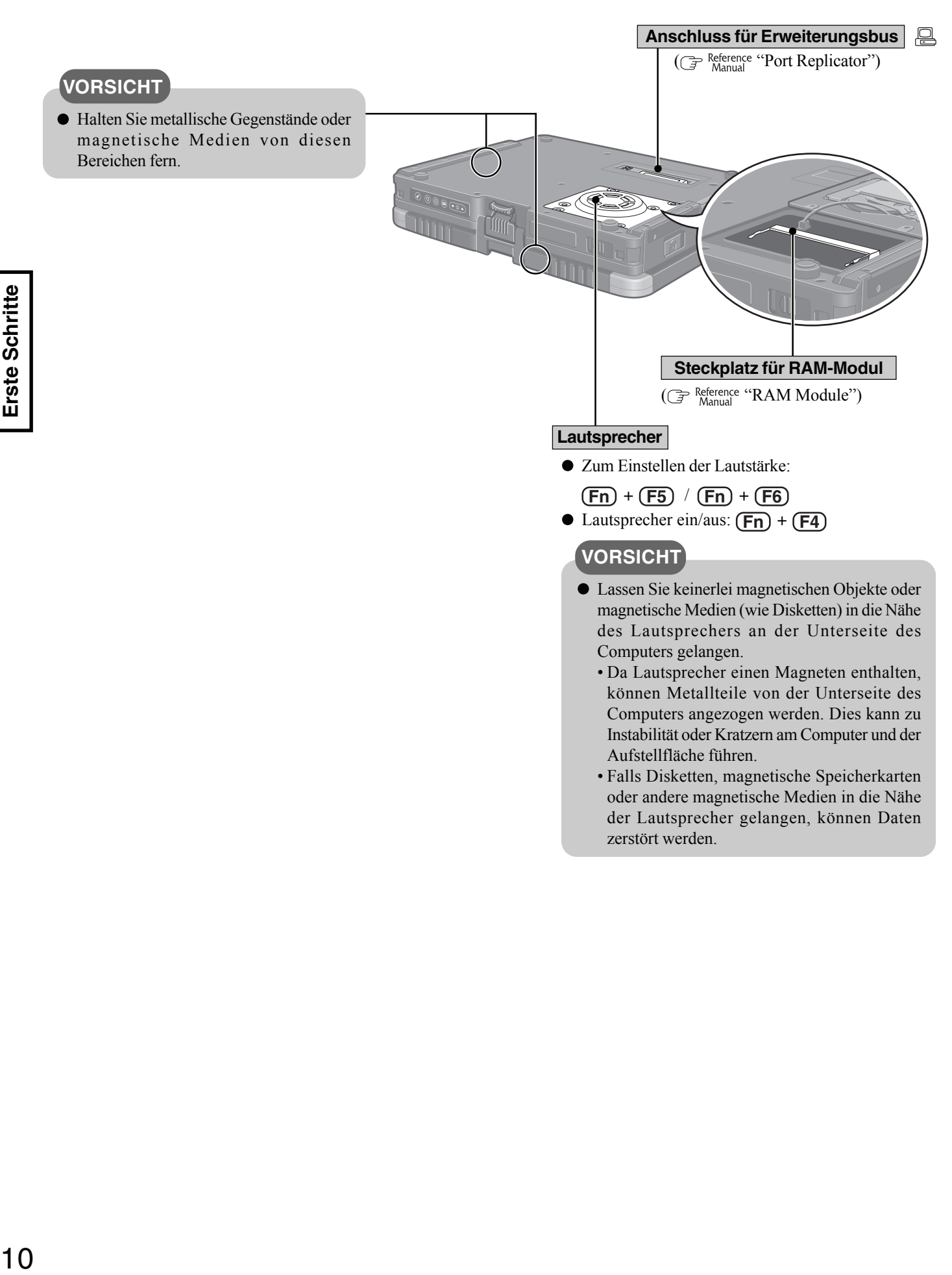

#### **Verwendung der Sicherheitsschnur**

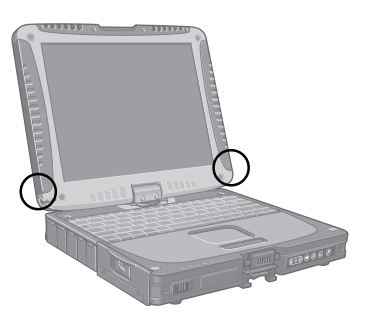

Die Schnur kann an der unteren rechten oder unteren linken Ecke des Displays angebracht werden. Sie verhindert, dass der (mitgelieferte) Stift aus Versehen herunterfällt.

**3**

#### **Anbringen der Sicherheitsschnur**

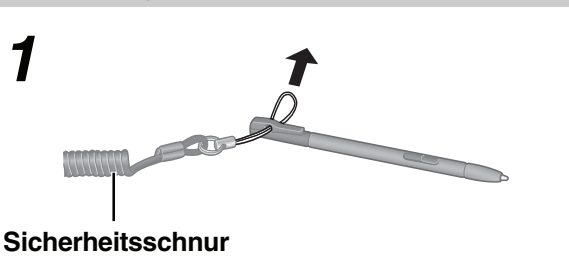

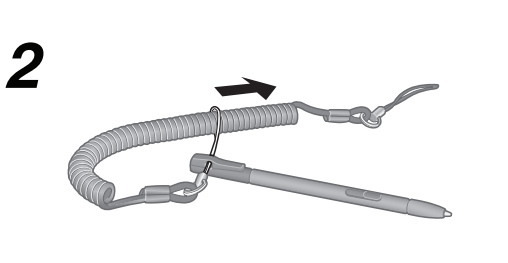

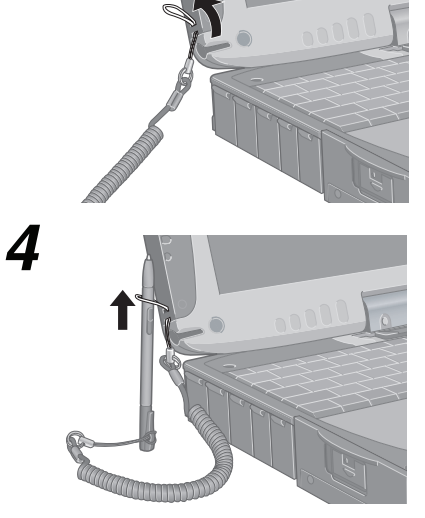

#### **VORSICHT**

Achten Sie beim Schließen des Displays darauf, die Sicherheitsschnur nicht zwischen Display und Gehäuse einzuklemmen. (Siehe nachstehende Abbildung.)

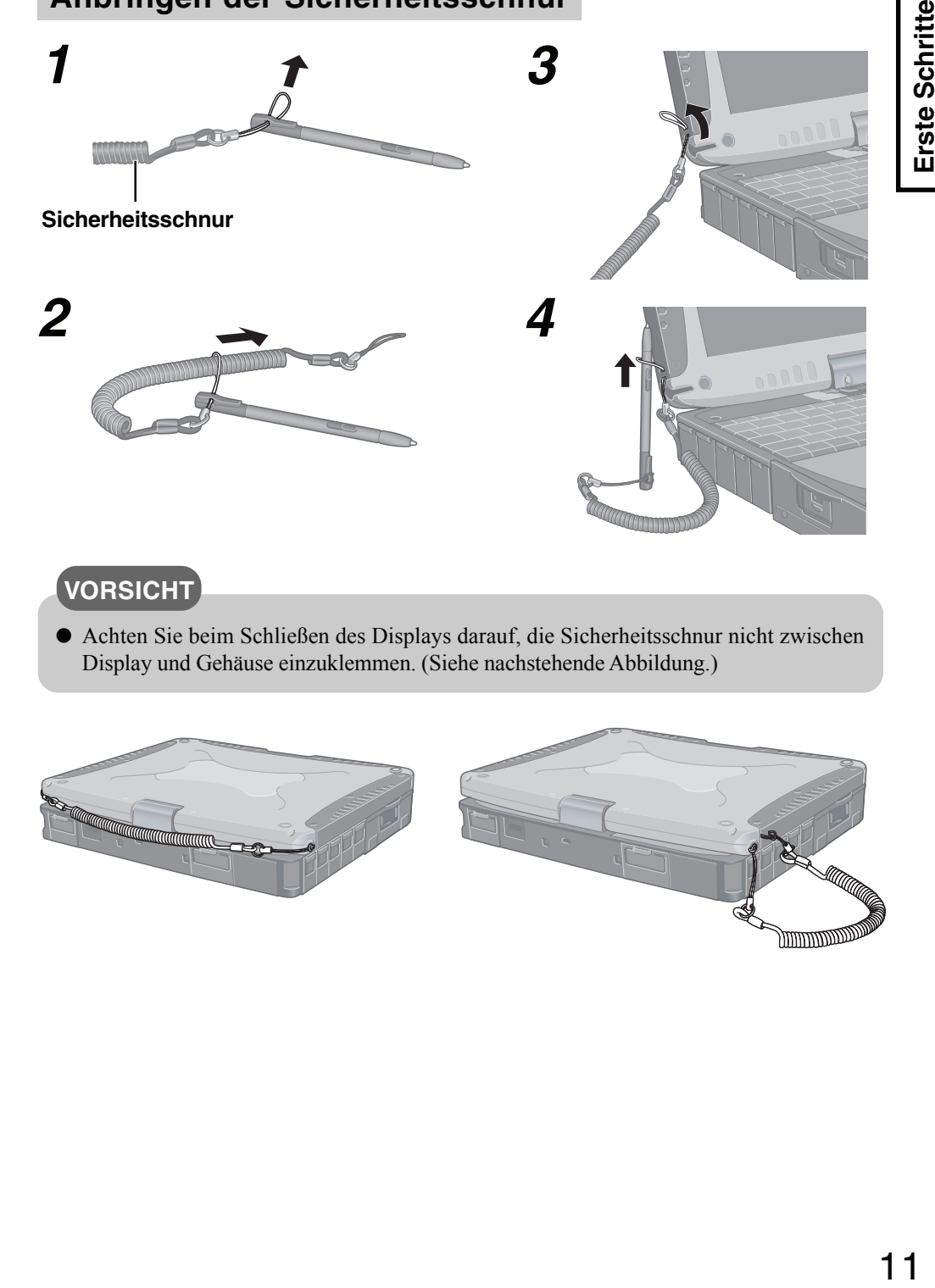

## **Erste Inbetriebnahme**

Befolgen Sie die nachstehend beschriebenen Schritte, um sich mit den im Lieferumfang enthaltenen Teilen und einigen wesentlichen Punkten im Umgang mit Computern vertraut zu machen.

#### **1 Überprüfen Sie den Lieferumfang auf Vollständigkeit.**

Prüfen Sie nach, ob alle abgebildeten Teile im Lieferumfang enthalten sind. Sollten Teile fehlen oder nicht ordnungsgemäß funktionieren, wenden Sie sich bitte an den technischen Kundendienst von Panasonic.

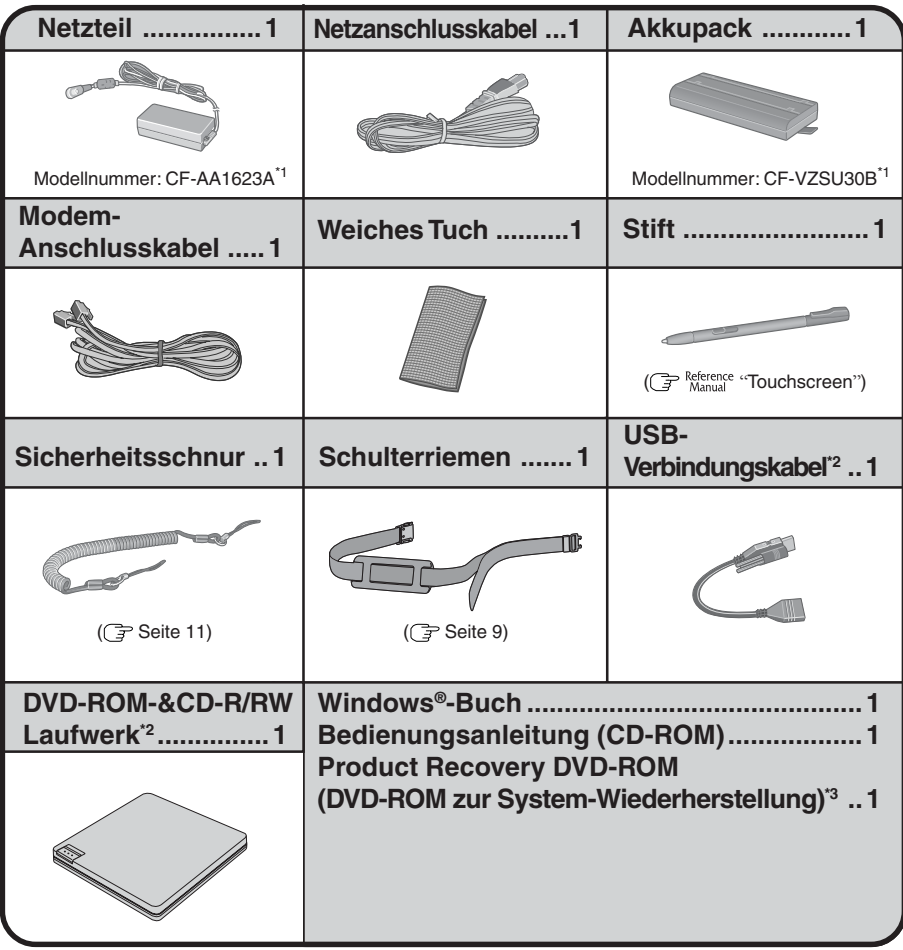

- \*1 Je nach Land, kann die Modellnummer variieren. Die korrekte Modellnummer erhalten Sie vom technischen Kundendienst von Panasonic.
- \*2 Bei manchen Modellen nicht enthalten.
- \*3 Ist dieses Teil nicht enthalten, fragen Sie Ihren Systemadministrator.

Falls dem Computer zusätzliche Informationen beiliegen sollten, so lesen Sie diese in jedem Fall. Im Laufe der nachstehenden Vorgänge können weitere Schritte erforderlich sein.

### $\boldsymbol{2}$  Lesen Sie die LIZENZVEREINBARUNG. ((  $\widehat{\mathbb{F}}$  Seite 40)

Vergessen Sie nicht, vor dem Öffnen der Computerverpackungsversiegelung die LIZENZVEREINBARUNG zu lesen.

#### **3 Legen Sie das Akkupack ein.**

- 1 Entriegeln Sie die Abdeckung, indem Sie den Riegel nach rechts schieben.
- 2 Schieben Sie den Riegel nach unten und halten Sie ihn fest, während Sie die Abdeckung wie in der Abbildung gezeigt öffnen.

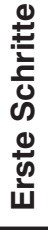

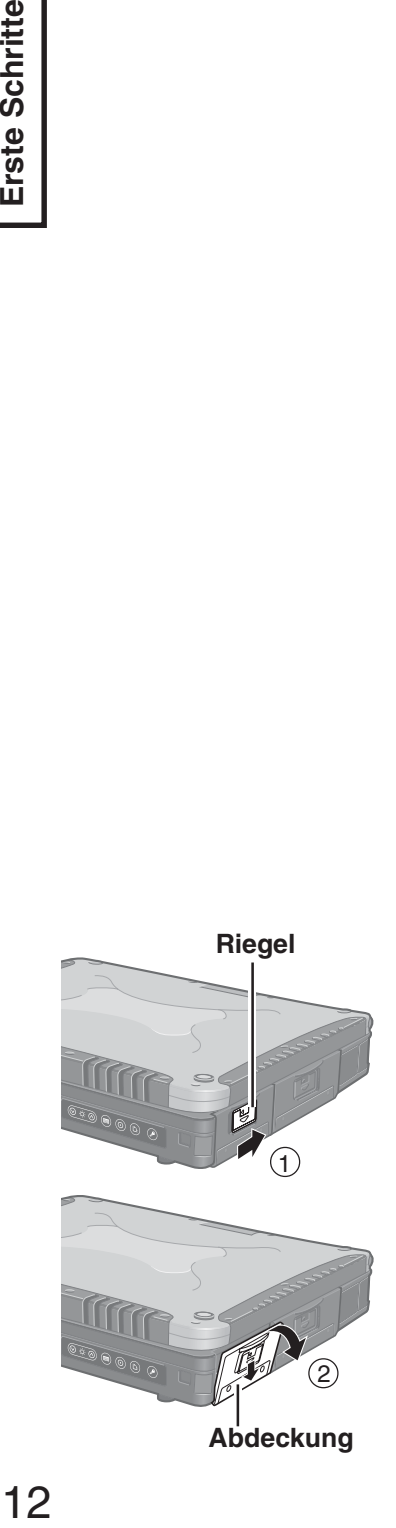

**Abdeckung**

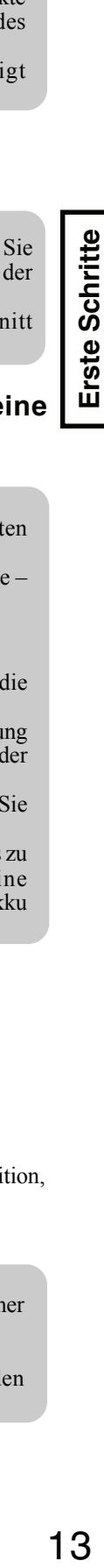

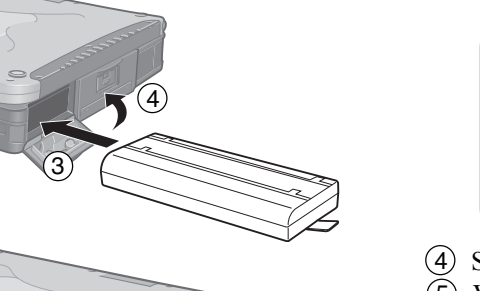

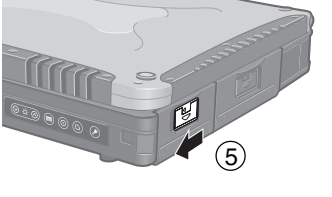

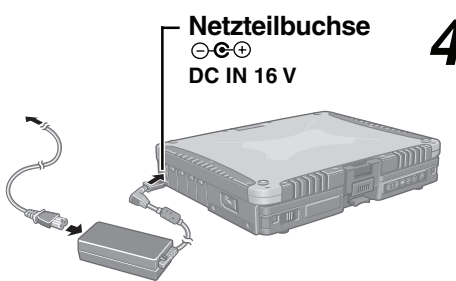

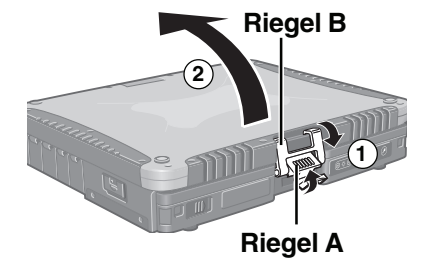

**Netzschalter** 

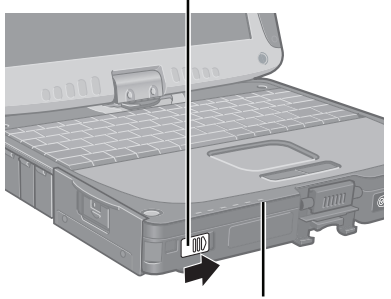

**Betriebsanzeige** 

3 Schieben Sie den Akku nach innen, bis er fest an seinem Platz sitzt.

#### **VORSICHT**

- Berühren Sie die Kontakte des Akkus und des Computers nicht. Der Akku funktioniert möglicherweise nicht mehr ordnungsgemäß, wenn die Kontakte verschmutzt oder beschädigt sind. Außerdem sind Fehlfunktionen des Computers möglich.
- Achten Sie darauf, das Akkupack wie in der Abbildung gezeigt einzuschieben.
- 4 Schließen Sie die Abdeckung, bis sie einrastet.
- 5 Verriegeln Sie die Abdeckung, indem Sie den Riegel nach links schieben.

#### **VORSICHT**

- Vergewissern Sie sich, dass die Verriegelungssperre richtig sitzt. Wenn Sie Ihren Computer ohne korrekte Verriegelungssperre herumtragen, kann der Akku herausfallen.
- Lesen Sie vor der Verwendung des Akkus sorgfältig den Abschnitt "Vorsichtsmaßnahmen (Akkupack)" ( $\Rightarrow$  Seite 6-7).

#### **Schließen Sie Ihren Computer über das Netzteil an eine** *4* **Steckdose an.**

#### **VORSICHT**

- Sorgen Sie dafür, dass das Netzteil angeschlossen bleibt, bis Sie die ersten Bedienschritte abgeschlossen haben.
- Schließen Sie bei der ersten Benutzung des Computers keine Peripheriegeräte mit Ausnahme des Akkupacks und des Netzteils – an den Computer an.

#### **Umgang mit dem Netzteil**

- Verdrillen Sie das Netzkabel nicht und reißen Sie nicht daran. Dies kann die Kontakte beschädigen.
- Verwenden Sie nur das angegebene Netzteil für den Computer. Die Verwendung eines anderen als des mitgelieferten Netzteils kann Schäden am Akku und/oder am Computer verursachen.
- Wenn der Netzteilstecker nicht an den Computer angeschlossen ist, ziehen Sie das Netzkabel aus der Steckdose.
- Bei Gewittern kann es zu einem plötzlichen Spannungsabfall kommen. Da dies zu Schäden am Computer führen kann, empfehlen wir dringend, eine unterbrechungsfreie Stromversorgung (USV) einzusetzen, sofern sich kein Akku im Gerät befindet.

### *5* **Öffnen Sie das Display.**

- 1 Heben Sie den Riegel A an und lösen Sie den Riegel B.
- 2 Heben Sie das Display zum Öffnen an.

#### *6* **Schalten Sie Ihren Computer ein.**

Betätigen Sie den Netzschalter und halten Sie ihn ca. 1 Sekunde lang in dieser Position, bis die Betriebsanzeige aufleuchtet.

#### **VORSICHT**

- Betätigen Sie den Netzschalter nicht länger als vier Sekunden; dies führt zu einer sofortigen Abschaltung der Stromversorgung.
- Betätigen Sie den Netzschalter nicht mehrmals hintereinander.
- Wenn der Computer ausgeschaltet ist, müssen Sie mindestens 10 Sekunden warten, bevor Sie ihn wieder einschalten.

### **Windows einrichten.** *7*

Das Touchpad dient zur Bewegung des Mauszeigers ("Cursor"  $\downarrow$ ) und zum Anklicken von Schaltflächen. ( $\sqrt{3}$ Seite 22).

#### **VORSICHT**

- Drücken Sie keine Taste und berühren Sie das Touchpad nicht, bis [Windows XP Professional Setup] angezeigt wird.
- Benutzen Sie den Touchscreen nicht während der Windows-Einrichtung.
- Verwenden Sie das Touchpad zum Auswählen (z. B. "License Agreement"). Verwenden Sie die Tastatur bei der Windows-Einrichtung nicht, da dadurch versehentlich Dinge ausgewählt werden können.
- Während der Windows-Einrichtung arbeitet die Tastatur wie eine USamerikanische Tastatur.

Aus diesem Grunde können über die Tastatur eingegebene Buchstaben von der Tastenbeschriftung abweichen.

Zur Eingabe von Zahlen drücken Sie die NumLock-Taste und geben danach die Ziffern über den Ziffernblock ein.

1 Bei [Welcome to the Windows XP Setup Wizard] wählen Sie [Next].

2 Nachdem Sie die Lizenzvereinbarung gelesen haben, wählen Sie [I accept this agreement] oder [I don't accept this agreement] und klicken dann auf [Next].

#### **HINWEIS**

Falls Sie [I don't accept this agreement] wählen, wird die Windows-Einrichtung abgebrochen.

3 Wählen Sie die Ihrer Region entsprechenden Einstellungen, klicken Sie dann auf [Next].

Ändern Sie bei der Einrichtung von Windows keine Einstellungen unter [To change these settings, click Customize] in den [Regional and Language Options]. Die Einstellungen werden nicht korrekt ausgeführt. Stellen Sie diese Optionen (z. B. Ihre Landessprache) ein, wenn Windows

eingerichtet ist. ( $\widehat{\vec{B}}$  Seite 17)

Um Tastaturlayout und Sprache aufeinander abzustimmen, wählen Sie [Details] unter [To view or change your current configuration, click Details] in den [Regional and Language Options] und nehmen Sie die Einstellungen vor. ( $\Rightarrow$  Seite 17)

(Diese Einstellung wird beim Abschluss des Windows-Setups aktiviert.)

- 4 Geben Sie Ihren Namen und den Namen Ihrer Firma an, klicken Sie dann auf [Next].
- 5 Geben Sie den Namen Ihres Computers ein und klicken Sie auf [Next].

#### **HINWEIS**

Falls Sie wegen der englischen Tastaturbelegung während der Einrichtung  $\bullet$ nicht die gewünschten Zeichen eingeben können, ändern Sie die Eingaben, nachdem Sie den Computer neu gestartet haben.

6 Geben Sie aktuelles Datum, Zeit und Zeitzone an, klicken Sie dann auf [Next].

#### **HINWEIS**

- Es kann etwas dauern, bis der Computer neu startet. Warten Sie einfach ab, drücken Sie keine Tasten und berühren Sie das Touchpad nicht.
- Falls "Ein unerwarteter Fehler ist aufgetreten..." (oder eine ähnliche Meldung) angezeigt wird, wählen Sie [OK]. Dies ist keine Funktionsstörung.

Der Computer startet neu.

- 7 Wählen Sie [start] [Control Panel] [User Accounts].
- 8 Legen Sie ein Kennwort an, indem Sie den Anweisungen auf dem Bildschirm folgen.

#### **VORSICHT**

Merken Sie sich dieses Kennwort! Wenn Sie das Kennwort vergessen, können Sie nicht mehr mit Windows arbeiten.

#### **HINWEIS**

- Falls die Meldung "Wait several minutes while the optimal configuration is being set. Do not shutdown the computer during this process.", angezeigt wird, warten Sie ab. Drücken Sie keine Tasten, berühren Sie das Touchpad nicht, etc.
- Zum Abschluss der Windows-Einrichtung erscheint die folgende Meldung unten rechts im Bildschirm: "Der Computer ist eventuell gefährdet." Fahren Sie mit dem nächsten Schritt fort.

Diese Meldung wird vom [Security Center] in der [Control Panel] erzeugt und weist weder auf einen Fehler noch auf eine Fehlfunktion hin. Hier finden Sie weitere Informationen über das "Sicherheitscenter":  $\Rightarrow$  Seite 28.

### *8* **Touchscreen kalibrieren.**

- 1 Wählen Sie [Start (start)] [Systemsteuerung (Control Panel)] [Drucker und andere Hardware (Printers and Other Hardware)] - [Maus (Mouse)] - [TouchScreen] - [Calibration].
- 2 Tippen Sie etwa eine Sekunde lang mit dem Stift (mitgeliefert) auf die "+"-Markierung im Kalibrierungsbildschirm.
- 3 Am Ende des Kalibrierungsvorgangs (also wenn die neun "+"-Symbole berührt wurden) drücken Sie  $\boxed{)}$ , um den Vorgang zu beenden.
- $(4)$  Wählen Sie [OK].

#### *9* **Adobe Reader installieren**

#### **HINWEIS**

Der Adobe Reader wird zum Lesen des "Reference Manual" und der "Important Tips" benötigt. In diesen Dokumenten finden Sie detaillierte Betriebsanweisungen für Ihren Computer.

Wählen Sie [Start (start)] - [Ausführen (Run)], geben Sie die Ihrer Sprache entsprechende Befehlszeile ein (nachstehend) und klicken Sie auf [OK].

Deutsch: [c:\util\reader\g\AdbeRdr70\_deu\_full.exe] Dänisch: [c:\util\reader\da\AdbeRdr70\_dan\_full.exe] Englisch: [c:\util\reader\m\AdbeRdr70\_enu\_full.exe] Finnisch: [c:\util\reader\fi\AdbeRdr70\_suo\_full.exe] Französisch: [c:\util\reader\f\AdbeRdr70\_fra\_full.exe] Griechisch: [c:\util\reader\el\AdbeRdr70\_gre\_full.exe] Italienisch: [c:\util\reader\t\AdbeRdr70\_ita\_full.exe] Japanisch: [c:\util\reader\ja\AdbeRdr70\_jpn\_full.exe] Koreanisch: [c:\util\reader\ko\AdbeRdr70\_kor\_full.exe] Kroatisch: [c:\util\reader\yx\AdbeRdr70\_hrv\_full.exe] Niederländisch: [c:\util\reader\nl\AdbeRdr70\_nld\_full.exe] Norwegisch: [c:\util\reader\no\AdbeRdr70\_nor\_full.exe] Polnisch: [c:\util\reader\pl\AdbeRdr70\_pol\_full.exe] Portugiesisch: [c:\util\reader\pt\AdbeRdr70\_ptb\_full.exe] Rumänisch: [c:\util\reader\ro\AdbeRdr70\_rum\_full.exe] Russisch: [c:\util\reader\ru\AdbeRdr70\_rus\_full.exe] Schwedisch: [c:\util\reader\s\AdbeRdr70\_sve\_full.exe] Slowenisch: [c:\util\reader\sl\AdbeRdr70\_slv\_full.exe] Spanisch: [c:\util\reader\p\AdbeRdr70\_esp\_full.exe] Traditionelles Chinesisch: [c:\util\reader\tc\AdbeRdr70\_cht\_full.exe] Tschechisch: [c:\util\reader\cs\AdbeRdr70\_cze\_full.exe] Türkisch: [c:\util\reader\tr\AdbeRdr70\_tur\_full.exe] Ungarisch: [c:\util\reader\hu\AdbeRdr70\_hun\_full.exe] Vereinfachtes Chinesisch: [c:\util\reader\sc\AdbeRdr70\_chs\_full.exe]

Folgen Sie zur Installation des Adobe Readers den Anweisungen auf dem Bildschirm.

**Doppelklick-Breite und -Höhe festlegen.**

**Testfeld für "Doppelklick-Einstellungen".** Test  $\sqrt{4}$ 

**Kalibrierung.**

**Erweiterte Einstellungen festlegen.**

1 Wählen Sie [Start (start)] - [Systemsteuerung (Control Panel)] - [Benutzerkonten (User Accounts)] - [Neues Konto erstellen (Create a new account)].

#### **HINWEIS**

- **Wenn Sie ein neues Benutzerkonto anlegen:**
	- Wenn Sie Mail-Einstellungen vornehmen, Kennwortrücksetzdisketten anlegen ( $\mathcal{F}$  page 18) oder ähnliche Dinge vornehmen, ehe Sie ein Benutzerkonto erstellen, können Sie keine vorherige Mail-Historie oder Einstellungen nutzen.
- Wenn Sie das erste neue Konto erstellen, können Sie nur ein [Computeradministrator (Computer administrator)]-Konto wählen. Sobald ein "Computeradministrator"-Konto erstellt wurde, können Sie weitere eingeschränkte Benutzerkonten erstellen. Beachten Sie bitte, dass im Willkommen-Bildschirm nur das neu angelegte Benutzerkonto angezeigt wird. Das während der Windows-Einrichtung angelegte Administrator-Konto wird nicht angezeigt.
- 2 Geben Sie den Namen des neuen Kontos ein, wählen Sie dann [Weiter (Next)].
- 3 Wählen Sie [Computeradministrator (Computer administrator)], klicken Sie dann auf [Konto erstellen (Create Account)].
- 4 <Wenn Sie ein Kennwort für das neue Konto einrichten möchten> Wählen Sie das neu erstellte Konto, wählen Sie dann [Kennwort erstellen (Create a password)].

Folgen Sie den Anweisungen auf dem Bildschirm, um ein Kennwort zu erstellen.

#### **VORSICHT**

- Merken Sie sich dieses Kennwort! Wenn Sie das Kennwort vergessen, können Sie nicht mehr mit Windows arbeiten. Sie können zuvor eine Kennwort-Rücksetzdiskette anfertigen ( $\sqrt{3}$  Seite 18).
- 5 Wählen Sie [Start (start)] [Ausschalten (Turn Off Computer)] [Neu starten (Restart)], um den Computer neu zu starten.

#### **HINWEIS**

Über den Icon Enlarger:

- Falls die Zeichen oder Symbole auf dem Bildschirm sehr klein und schwierig erkennbar sein sollten, nachdem Sie Schritt *10* abgeschlossen haben, klicken Sie unter [Start (start)] - [Alle Programme (All Programs)] - [Panasonic] bitte auf [Icon Enlarger]. Dadurch können Sie Zeichen und Symbole vergrößert auf dem Bildschirm darstellen lassen.
- Der [Icon Enlarger] kann für jedes Konto separat eingestellt werden.
- Sie können auch die [Loupe Utility] verwenden, mit der Sie einen Teil des Bildschirms vergrößern können. ( $\mathcal{F}^{\text{Reference}}_{\text{Manual}}$  "Loupe Utility")
- <Nur bei Modellen mit Wireless LAN>
- Wenn Sie das Wireless LAN benutzen, lesen Sie in jedem Fall unter Reference "Wireless LAN" nach.

#### **Damit sind die Hinweise zur ersten Inbetriebnahme abgeschlossen.**

#### **Sprachen einstellen**

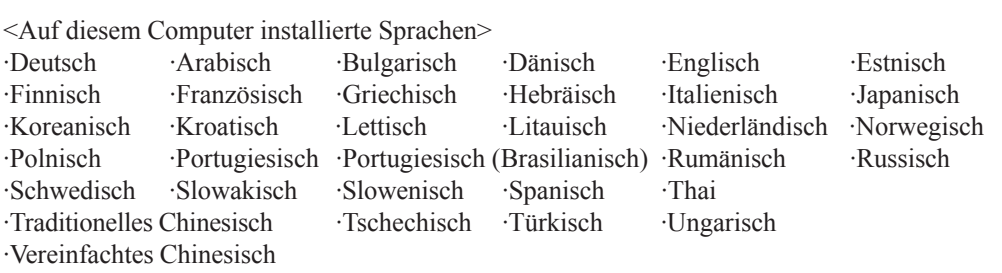

Ändern Sie die Spracheinstellungen im folgenden Menü. [Start] - [Control Panel] - [Date, Time, Language, and Regional Options] - [Regional and Language Options]

- **[Regional Options] [Standards and Formats]:**
- **[Languages] [Language used in menus and dialogs]:**
- **[Languages] [Details] [Default input language]:**
- **[Advanced] [Language for non-unicode Programs]:**

#### **HINWEIS**

- Falls Sie mehrsprachige und lokalisierte Betriebssystemversionen zusammen benutzen, verwenden Sie englische Computernamen bei lokalisierten Versionen von Windows.
- Manche Benutzerschnittstellen-Texte verbleiben in Englisch, auch wenn die Benutzerschnittstelle auf eine andere Sprache eingestellt wird. Weitere Informationen finden Sie unter "c:\windows\mui\relnotes.txt".
- Wenn Sie die Sprache unter [Sprachen] [Sprachen für Menüs und Dialogfelder] wechseln, ändert sich die Desktop-Farbe, wenn Sie sich das nächste Mal in Windows anmelden. Die Desktop-Farbe kann auf die nachstehende Weise geändert werden. Wählen Sie [Start] - [Systemsteuerung] - [Darstellung und Designs] - [Anzeige] - [Desktop], wählen Sie unter [Farbe] die gewünschte Farbe aus und klicken Sie dann auf  $[OK]$ .

#### **Informationen für Windows XP**

- Abhängig von Ihren Windows-Einstellungen, installierten Anwendungen und Treibern können Menüs und andere Anzeigen abweichen, einige Funktionen (wie die Verwendung der Kennwortrücksetzdiskette) sind eventuell nicht auswählbar. Fragen Sie Ihren Systemadministrator nach Details.
- Sie können die klassische Ansicht der Systemsteuerung oder das klassische Startmenü wählen. Sie haben auch die Möglichkeit, das An- und Abmeldeverfahren für Benutzer zu ändern.

Die Abläufe in diesem Handbuch beziehen sich auf Standard-Verfahren bzw. die Standard-Ansicht von Windows XP (nicht klassische Ansicht oder klassisches Startmenü etc.).

#### **Rücksetzen des Kennwortes**

Windows XP verfügt über eine Funktion zum Rücksetzen eines vergessenen Kennwortes.

Um diese Funktion anwenden zu können, müssen Sie zuvor anhand der folgenden Schritte eine Kennwortrücksetzdiskette erstellen.

**1** Schließen Sie das USB-Diskettenlaufwerk (optional: CF-VFDU03)\*1 an Ihren Computer an.

- \*1 Je nach Land, kann die Modellnummer variieren. Die korrekte Modellnummer erhalten Sie vom technischen Kundendienst von Panasonic.
- **2** Wählen Sie [Start] [Systemsteuerung] [Benutzerkonten].
- **3** Wählen Sie [Vergessen von Kennwörtern verhindern] im Menü [Verwandte Aufgaben] des Kontos, unter dem Sie sich angemeldet haben. Legen Sie ein Kennwort-Rücksetzdiskette an, indem Sie den Anweisungen auf dem Bildschirm folgen.

Bewahren Sie die Kennwortrücksetzdiskette an einem sicheren Ort auf.

• Bei jedem Benutzerkonto kann nur das Anmeldekennwort rückgesetzt werden. Das im Setup Utility ( $\mathbb{F}^{\text{Reference}}$  "Setup Utility") festgelegte Kennwort kann nicht zurückgesetzt werden.

## **Starten/Herunterfahren**

#### **Starten**

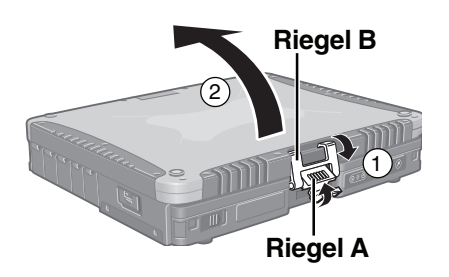

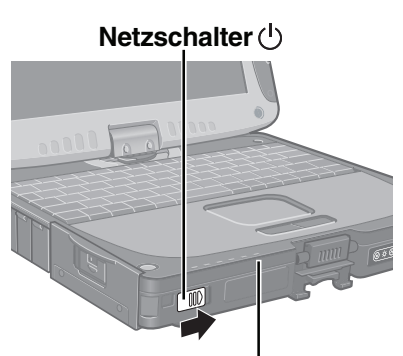

**Betriebsanzeige** 

#### *1* **Öffnen Sie das Display.**

- 1) Heben Sie den Riegel A an und lösen Sie den Riegel B.
- 2 Heben Sie das Display zum Öffnen an.

### *2* **Schalten Sie Ihren Computer ein.**

Betätigen Sie den Netzschalter und halten Sie ihn ca. 1 Sekunde lang in dieser Position, bis die Betriebsanzeige aufleuchtet.

#### **VORSICHT**

- Vermeiden Sie während des Startvorgangs folgende Aktionen, solange die Festplatten-Zugriffsanzeige **g** leuchtet.
	- Anschließen oder Trennen des Netzteils.
	- Berühren des Netzschalters oder der Tablet-Tasten.
	- Durchführen jeglicher Aktionen mit Tastatur, Touchpad, Touchscreen oder einer externen Maus.
	- Schließen des Displays.
- Wenn der Computer ausgeschaltet ist, müssen Sie mindestens 10 Sekunden warten, bevor Sie ihn wieder einschalten.
- Wenn der Computer im reinen Akkubetrieb genutzt wird, kann es bei der Betätigung des Netzschalters einen Moment dauern, ehe der Rechner startet. In diesem Fall betätigen Sie den Netzschalter und halten ihn länger als eine Sekunde in dieser Position. Dieses Phänomen tritt aufgrund der sehr niedrigen Stromaufnahme im Standby-Betrieb bei abgeschalteter Stromversorgung auf; es ist keine Fehlfunktion.
- Es kann vorkommen, dass sich die CPU so stark erwärmt, dass sich der Computer zum Schutz vor Überhitzung nicht mehr einschalten lässt. Lassen Sie in diesem Fall den Computer etwas abkühlen und schalten Sie ihn erst dann wieder ein.

Wenn sich der Computer danach immer noch nicht einschalten lässt, wenden Sie sich an den technischen Kundendienst von Panasonic.

#### **HINWEIS**

Wenn Sie das System in einer kalten Umgebung einschalten, kann die Meldung "Warming up the system. Please wait..." (bis zu 25 Minuten lang) angezeigt werden. Die Akkuanzeige kann abwechselnd grün und orange blinken. Diese Funktion wurde zum Verhindern von Festplatten-Fehlfunktionen bei niedrigen Temperaturen geschaffen. Bitte warten Sie, bis der Computer startet.

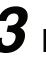

### *3* **Melden Sie sich an Windows an.**

Nachdem die Festplatten-Zugriffsanzeige  $\bigcirc$  erloschen ist, wählen Sie den Benutzer aus, geben das Kennwort ein und wählen  $\Box$ . Solange kein korrektes Kennwort eingegeben wurde, arbeitet der Computer nicht.

### *4* **Wählen Sie eine Anwendung.**

Sie können jetzt mit Ihrem Computer arbeiten.

### **HINWEIS**

Der Energiesparmodus ist werkseitig so voreingestellt, dass die Stromversorgung zum LCD und zur Festplatte ausgeschaltet wird, wenn innerhalb einer bestimmten Zeitspanne keine Eingabe über die Tastatur, das Touchpad, die Tablet-Tasten, den Touchscreen oder eine externe Maus (sofern angeschlossen) erfolgt. Das LCD wird wieder aktiviert, wenn das Touchpad, der Touchscreen oder eine externe Maus (sofern angeschlossen) benutzt oder eine (Tablet-) Taste gedrückt wird. Auch beim Installieren einer Anwendungssoftware kann sich das LCD ausschalten. Da dabei eventuell Auswahl-Dialogfelder angezeigt werden, drücken Sie zum Aktivieren des LCD-Displays bitte nicht die (Leertaste) oder die **[**—] -Taste, da dies eine Auswahl auslösen könnte. Drücken Sie stattdessen eine andere Taste, die nicht zum Auswählen von Optionen verwendet wird, wie z. B. die **Strg** -Taste. Darüber hinaus wechselt der Computer automatisch in den Standbymodus oder Ruhezustand, wenn er nicht verwendet wird. Durch Betätigen des Netzschalters können Sie Ihre Arbeit fortführen. ( Feference "Standby/Hibernation Functions")

#### **Falls [Enter Password] angezeigt wird,**

Geben Sie Ihr Kennwort<sup>\*1</sup> ein und drücken Sie die  $\boxed{\longleftarrow}$  -Taste. ( $\textcircled{F}^{\text{Reference}}$  "Security" Measures")

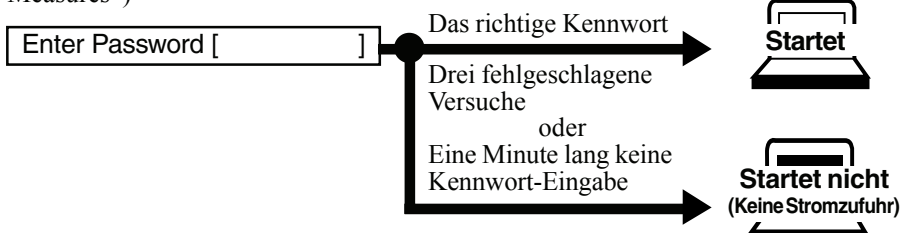

\*1 Im Setup Utility eingestelltes Supervisor- oder Benutzerkennwort (nicht das Windows-Kennwort).

#### **Herunterfahren (Abschalten Ihres Computers)**

*1* **Speichern Sie wichtige Daten und schließen Sie alle Anwendungen.**

### *2* **Wählen Sie [Start] - [Ausschalten].**

### *3* **Klicken Sie auf [Ausschalten].**

- Ihr Computer schaltet sich automatisch ab.
- Neustarten des Computers (ohne Herunterfahren) Klicken Sie auf [Neu starten].

#### **Herunterfahren per Tastatur;**

Drücken Sie  $\left(\frac{P}{\cdot}\right)$ ,  $\left(\frac{C}{C}\right)$ , und wählen Sie mit  $\left(\frac{A}{\cdot}\right)$  die Option [Ausschalten].

#### **VORSICHT**

- Während des Herunterfahrens / des Neustarts dürfen Sie Folgendes nicht tun: • Anschließen oder Trennen des Netzteils.
	- Berühren des Netzschalters.
	- Durchführen jeglicher Aktionen mit Tastatur, Touchpad, Touchscreen oder einer externen Maus.
	- Schließen des Displays.

#### **HINWEIS**

- **Um den Computer nach dem Herunterfahren schnell wieder zu aktivieren,** steht die Funktion Standby bzw. Hibernation (Ruhezustand) zur Verfügung Reference "Standby/Hibernation Functions").
- **Wenn Sie den Computer verlassen oder Ihre Arbeit unterbrechen...** Falls Sie die "Standby"- oder "Hibernation"-Funktion verwenden und den Computer das nächste Mal einschalten, werden die zuvor benutzten Anwendungsprogramme und Dateien angezeigt – und Sie können die selben Vorgänge sofort wieder starten (  $\mathbb{F}$ <sup>Reference "Standby/Hibernation Functions").</sup>

### *4* **Schließen Sie das Display.**

1 Schließen Sie das Display.

- 2 Heben Sie den Riegel A an.
- 3 Hängen Sie den Riegel B am Display ein, drücken Sie dann den Riegel A nach unten, um das Display zu fixieren.

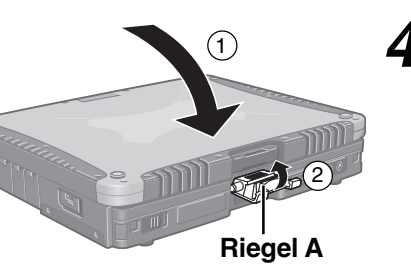

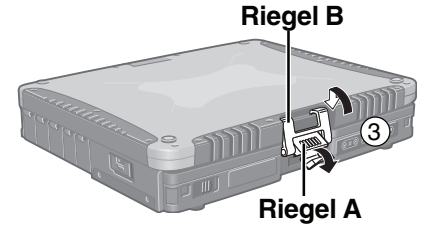

## **Touchpad (Grundbedienung)**

# **Linke Taste Rechte Taste Arbeitsoberfläche**

Verwenden Sie das Touchpad, um den Cursor auf dem Display zu bewegen und normale Computeroperationen durchzuführen. Weitere Details finden Sie unter Reference "Touch Pad".

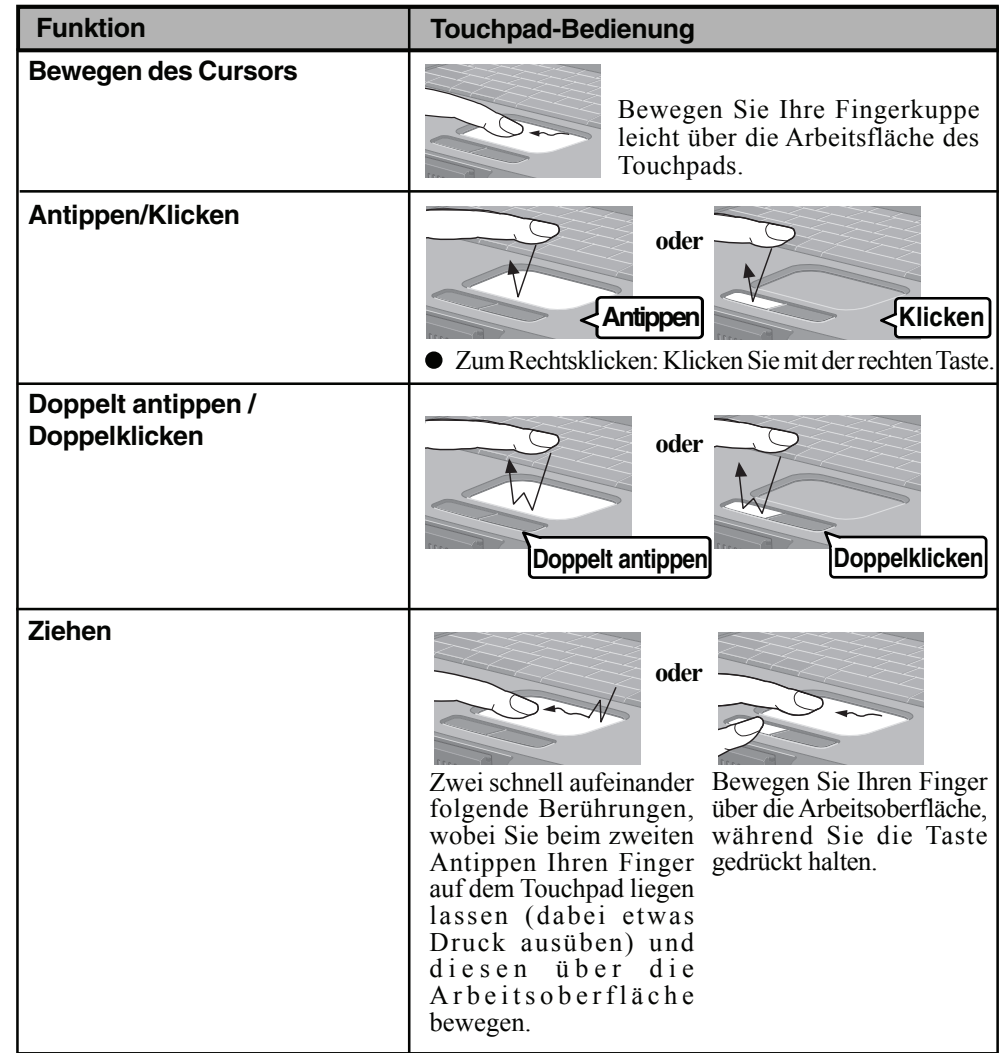

#### **Bedienung des Touchpads**

- Bauartbedingt kann das Touchpad nur mit der Fingerspitze bedient werden. Legen Sie keine Gegenstände auf die Arbeitsoberfläche und drücken Sie nicht mit spitzen Gegenständen (z. B. Nägeln) oder mit harten Gegenständen, die Rückstände hinterlassen könnten (z. B. Bleistiften und Kugelschreibern), gewaltsam darauf.
- Lassen Sie keine schädlichen Substanzen wie Öl mit dem Touchpad in Kontakt kommen. Der Cursor funktioniert in solchen Fällen eventuell nicht richtig.
- **Wenn das Touchpad verschmutzt ist:** Wischen Sie mit einem trockenen, weichen Tuch (z. B. Mull) oder einem weichen Tuch, das Sie vorher in mit Wasser verdünntem Reinigungsmittel angefeuchtet und anschließend gut ausgewrungen haben, über die verschmutzten Bereiche. Verwenden Sie kein Reinigungsbenzin, keine Verdünner und keinen Reinigungsalkohol. Dies kann die Oberfläche angreifen und z. B. eine Verfärbung verursachen. Verwenden Sie des

Weiteren keine handelsüblichen Haushaltsreiniger und Kosmetika, da diese Substanzen enthalten können, welche die Oberflächen angreifen.

### **Touchscreen (Grundbedienung)**

Ihr Computer ist mit einer Touchscreen-Funktion ausgestattet, mit der Sie die selben Vorgänge ausführen können wie mit dem Touchpad oder der Maus, indem Sie die Oberfläche des Displays mit dem Stift (mitgeliefert) berühren. (Die folgende Erläuterung nennt ein Beispiel (für die Standardeinstellungen)).

Die Betriebseinstellungen können geändert werden. Weitere Informationen finden Sie unter Reference "Touchscreen".

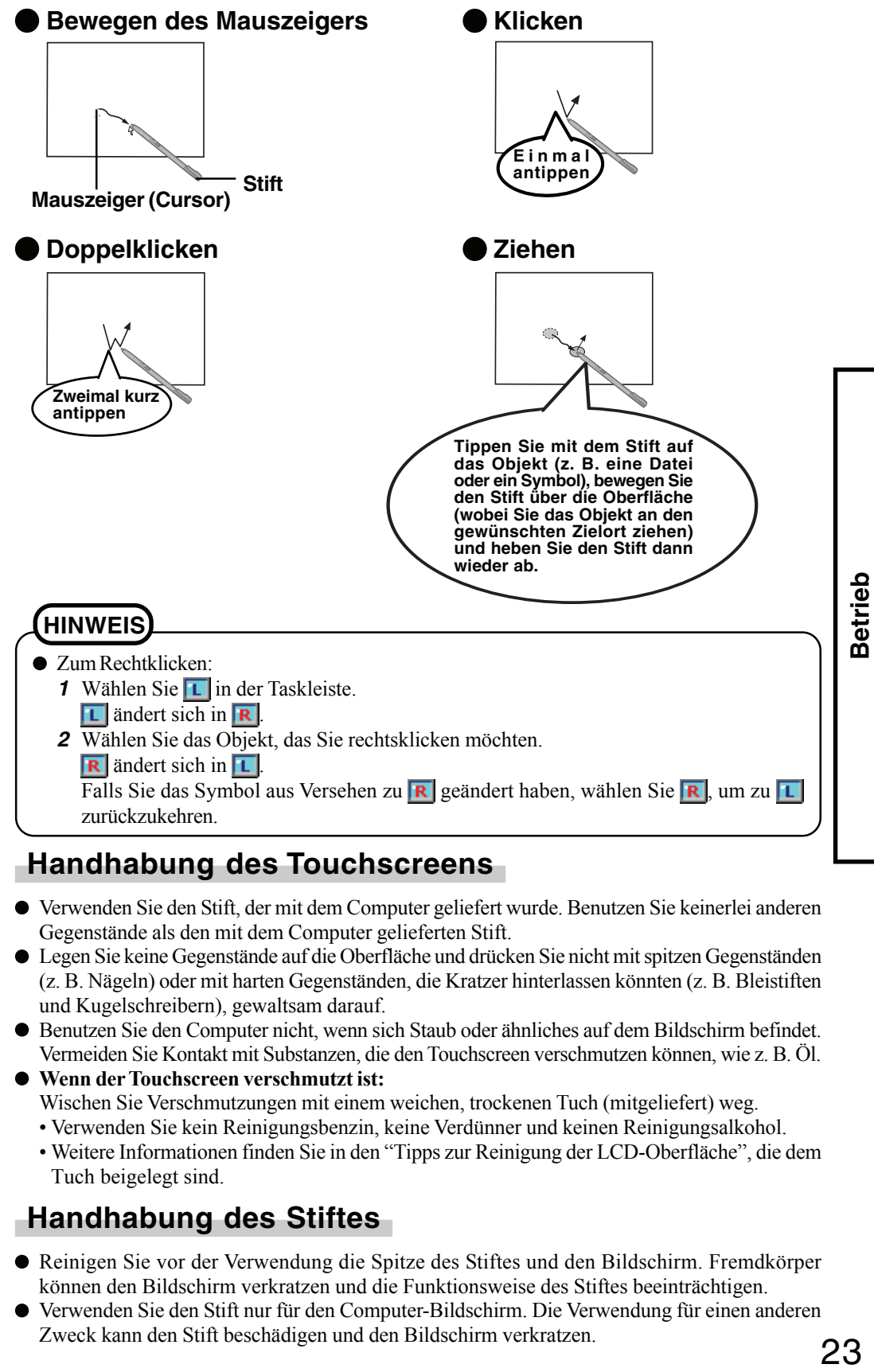

#### **Handhabung des Touchscreens**

- Verwenden Sie den Stift, der mit dem Computer geliefert wurde. Benutzen Sie keinerlei anderen Gegenstände als den mit dem Computer gelieferten Stift.
- Legen Sie keine Gegenstände auf die Oberfläche und drücken Sie nicht mit spitzen Gegenständen  $\bullet$ (z. B. Nägeln) oder mit harten Gegenständen, die Kratzer hinterlassen könnten (z. B. Bleistiften und Kugelschreibern), gewaltsam darauf.
- Benutzen Sie den Computer nicht, wenn sich Staub oder ähnliches auf dem Bildschirm befindet. Vermeiden Sie Kontakt mit Substanzen, die den Touchscreen verschmutzen können, wie z. B. Öl.
- **Wenn der Touchscreen verschmutzt ist:** Wischen Sie Verschmutzungen mit einem weichen, trockenen Tuch (mitgeliefert) weg.
	- Verwenden Sie kein Reinigungsbenzin, keine Verdünner und keinen Reinigungsalkohol.
	- Weitere Informationen finden Sie in den "Tipps zur Reinigung der LCD-Oberfläche", die dem Tuch beigelegt sind.

#### **Handhabung des Stiftes**

- Reinigen Sie vor der Verwendung die Spitze des Stiftes und den Bildschirm. Fremdkörper können den Bildschirm verkratzen und die Funktionsweise des Stiftes beeinträchtigen.
- Verwenden Sie den Stift nur für den Computer-Bildschirm. Die Verwendung für einen anderen Zweck kann den Stift beschädigen und den Bildschirm verkratzen.

## **Arbeiten im Tablet-Modus**

Zusätzlich zum Einsatz als regulärer Notebook-Computer (Laptop-Modus) können Sie mit Ihrem Computer auch im Tablet-Modus arbeiten. Drehen Sie das Display einfach um 180° und schließen Sie den Computer mit der Displayseite nach oben. Im Tablet-Modus können Sie den Computer statt über die integrierte Tastatur und das Touchpad über den Touchscreen ((FSeite 23), die Software-Tastatur und die Tablet-Tasten ( $\mathcal{F}_{\text{Mannual}}^{\text{Reference}}$ Tablet-Tasten") bedienen.

Auf die folgende Weise versetzen Sie den Computer in den Tablet-Modus:

- 1 Klappen Sie das Display so weit auf, dass es im rechten Winkel zum Computergehäuse steht.
- 2 Schieben Sie den Riegel C nach rechts und drehen Sie das Display ohne den Riegel loszulassen – um 180° im Uhrzeigersinn.

#### **VORSICHT**

- Drehen Sie das Display nicht weiter als um 180°, versuchen Sie auch nicht, das Display gegen den Uhrzeigersinn zu drehen.
- 3 Schließen Sie den Computer mit der Displayseite nach oben.
- 4 Heben Sie den Riegel A an.
- 5 Hängen Sie den Riegel B am Display ein, drücken Sie dann den Riegel A nach unten, um das Display zu fixieren.

#### **HINWEIS**

- Laptop-Modus wiederherstellen:  $\bullet$ Gehen Sie vor, als wollten Sie den Computer in den Tablet-Modus versetzen, allerdings in umgekehrter Reihenfolge.
	- *1* Heben Sie den Riegel A an und lösen Sie den Riegel B.
	- *2* Öffnen Sie das Display.
	- *3* Schieben Sie den Riegel C nach rechts und drehen Sie das Display – ohne den Riegel loszulassen – um 180° gegen den Uhrzeigersinn.

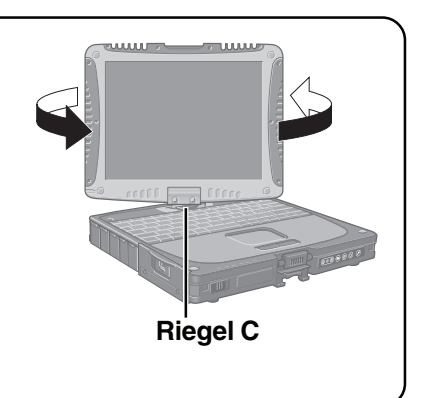

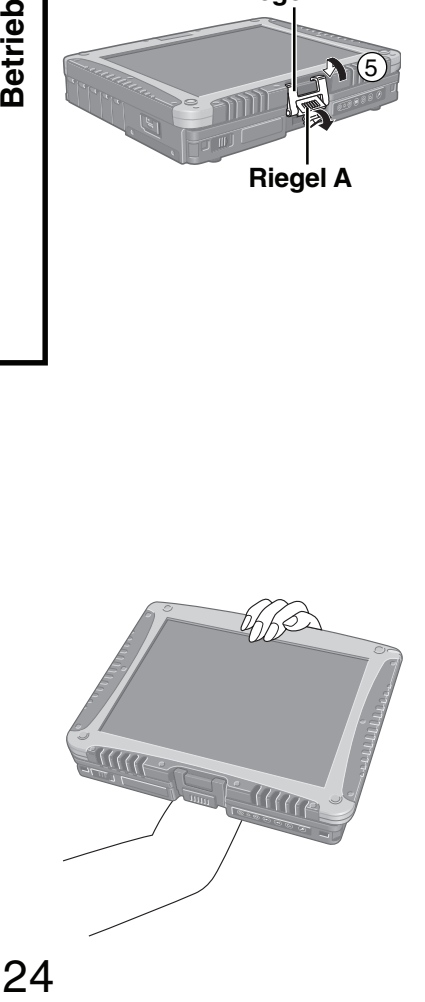

#### **Anwendungsbeispiel**

Im Tablet-Modus können Sie mit dem Computer arbeiten, indem Sie ihn wie in der Abbildung gezeigt halten.

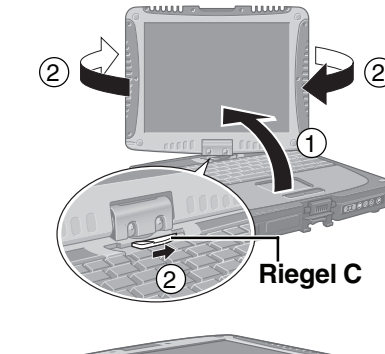

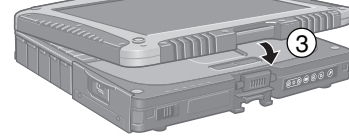

 $\sqrt{4}$ 

5

**Riegel A**

**Riegel B**

**Riegel A**

**Betrieb** 

#### **Ändern der Display-Einstellungen**

#### **Rotieren des Displays**

**Drücken Sie die Rotationstaste , bis das Display auf einen für Sie angenehmen Winkel eingestellt ist.**

Weitere Informationen finden Sie unter Reference "Display Rotation".

#### **HINWEIS**

Sie können den Computer so einstellen, dass das Display automatisch auf den von Ihnen bevorzugten Winkel rotiert wird, wenn Sie vom Laptop-Modus in den Tablet-Modus (oder umgekehrt) wechseln. ( Beference "Display Rotation")

#### **Einstellen der LCD-Helligkeit**

**Drücken Sie die LCD-Helligkeitssteuerungstasten (v 30.** 

#### **Zeicheneingabe**

#### **Drücken Sie die Eingabekonsolentaste (** $\equiv$ **).**

Die nachstehend\*1 gezeigte Software-Tastatur wird eingeblendet, über die Sie mit Hilfe des Stiftes (mitgeliefert) die gewünschten Zeichen eingeben können. Weitere Informationen finden Sie unter Reference "Software Keyboard".

\*1 Je nach Sprache, ist der Bildschirm unterschiedlich.

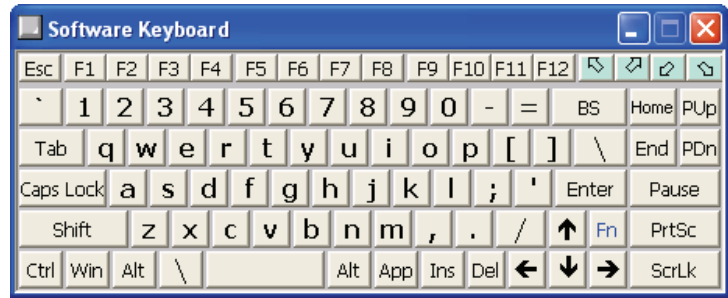

#### **HINWEIS**

- Sie können die Software-Tastatur auch auf folgende Weise starten: Wählen Sie [Start] - [Alle Programme] - [Panasonic] - [Software Keyboard].
- Verwenden Sie ausschließlich den mit dem Computer gelieferten Stift, wenn Sie die Touchscreen-Funktion benutzen.

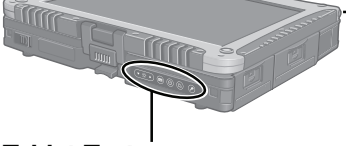

**Stift**

#### **Tablet-Tasten**

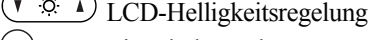

- (■ Eingabekonsole
- $\odot$ Enter

Sicherheit

## **Reference Manual**

#### **Reference Manual / Important Tips**

Das Reference Manual und die Important Tips können Sie mit Ihrem Computer abrufen. Wenn Sie einen Drucker angeschlossen haben, können Sie diese Handbücher auch ausdrucken.

#### **Reference Manual**

Das Reference Manual beschreibt Funktionen, die Ihnen beim effektiveren Gebrauch des Computers helfen, z. B. wie man Peripheriegeräte anschließt, wie das Setup Utility funktioniert – und weitere nützliche Informationen. (Auf den Umschlagseiten dieses Handbuches finden Sie eine Liste der Hauptinhalte.)

#### **So greifen Sie auf das Reference Manual zu**

Wählen Sie [Reference Manual] aus dem [Start]-Menü aus.

#### **Important Tips**

Important Tips liefert Informationen darüber, wie Sie den Akku am effektivsten einsetzen, was gerade beim Arbeiten fern von zu Hause oder vom Büro wichtig ist. Darüber hinaus erhalten Sie hilfreiche Erläuterungen, wie Sie den Touchscreen sinnvoll anwenden können.

#### **So greifen Sie auf die Important Tips zu**

Wählen Sie **auf dem Desktop**.

Sie können auch auf Important Tips zugreifen, indem Sie im [Start]-Menü - [Alle Programme] - [Panasonic] - [On-Line Manuals] auf [Important Tips] klicken.

Wenn das Reference Manual oder Important Tips zum ersten Mal geöffnet werden, erscheint eventuell die Lizenzvereinbarung zum Adobe Reader. Falls sie angezeigt wird, lesen Sie diese und wählen dann [Akzeptieren], um das Reference Manual oder Important Tips zu öffnen. Zur Benutzung des Adobe Reader lesen Sie bitte die Adobe Reader-Hilfe.

#### **HINWEIS**

- Je nach Vergrößerung können Abbildungen schlecht erkennbar sein. Falls die Abbildungen zu klein sind, vergrößern Sie die Anzeige.
- Falls ein Drucker angeschlossen ist, empfehlen wir, die gewünschten Seiten auszudrucken. Die Qualität der gedruckten Abbildungen lässt (je nach Drucker) möglicherweise etwas zu wünschen übrig.

## **Nützliche Informationen**

#### **Arbeitsumgebung**

#### **Umgebung**

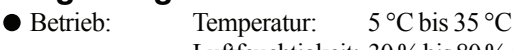

Luftfeuchtigkeit: 30 % bis 80 % relative Luftfeuchtigkeit (nicht kondensierend) Lagerung: Temperatur:  $-20^{\circ}$ C bis 60 °C

Luftfeuchtigkeit: 30 % bis 90 % relative Luftfeuchtigkeit (nicht kondensierend)

Auch wenn sich Temperatur und Feuchtigkeit im oben angegebenen Rahmen befinden, kann längere Nutzung des Computers an außergewöhnlich kalten oder warmen Stellen zur vorzeitigen Alterung und zu geringerer Lebenserwartung des Produktes führen.

#### **HINWEIS**

Verwenden Sie den Computer nur innerhalb des zulässigen Temperaturbereichs. Wenn der Computer in einer Umgebung mit niedriger Temperatur eingeschaltet bleiben soll, stellen Sie [Festplatten ausschalten] im folgenden Menü auf [Nie] ein, um Schäden an der Festplatte zu vermeiden. [Start] - [Systemsteuerung] - [Leistung und Wartung] - [Energieoptionen] - [Energieschemas]

#### **Orte, an denen Sie Ihren Computer nicht verwenden sollten**

- Solche Umgebungen können Schäden am Computer verursachen.
	- **Bereiche mit elektronischen Geräten**

Hier können Probleme am LCD-Display auftreten oder der Computer kann ungewöhnliche Geräusche erzeugen.

- **Bereiche mit extrem hohen / niedrigen Temperaturen**
- Belassen Sie keine hitzeempfindlichen Dinge in der Nähe des Computers. Der Computer erwärmt sich im Betrieb.
- Wischen Sie jegliche eventuell vorhandene Feuchtigkeit ab, bevor Sie den Computer aus der Hand legen.

#### **Handhabung**

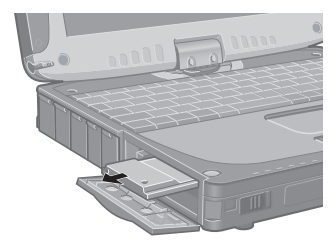

Bei der Entwicklung dieses Computers wurde unter anderem besonders auf Stoßfestigkeit des Displays und der Festplatte sowie auf den Schutz der Tastatur vor Spritzwasser geachtet. Wir übernehmen jedoch keinerlei Garantie dafür, dass diese Vorkehrungen vor entsprechenden Schäden schützen. Dieses Gerät ist ein Präzisionsinstrument und sollte dementsprechend sorgfältig behandelt werden.

#### **Wenn Sie den Computer herumtragen, achten Sie unbedingt auf Folgendes:**

- Schalten Sie den Computer aus.
- Entfernen Sie alle externen Geräte, Kabel, PC Cards, die aus dem Computer herausragen  $\bullet$ (siehe Abbildung links), SD-Speicherkarten, ehe Sie den Computer transportieren.
- Lassen Sie Ihren Computer nicht fallen und schützen Sie ihn vor Zusammenstößen mit harten Objekten.
- Stellen Sie den Computer nicht senkrecht auf und lassen Sie ihn nicht umkippen. Falls der Computer bei einem Fall sehr stark erschüttert wird, kann dies unter anderem zu Defekten der Festplatte oder des Diskettenlaufwerks führen.
- Tragen Sie den Computer nicht mit geöffnetem Display umher, fassen Sie ihn beim Tragen nicht am Display an.
- Stecken Sie nichts (z. B. ein Stück Papier) zwischen Display und Tastatur.
- Wenn Sie mit dem Flugzeug reisen, behalten Sie Ihren Computer stets bei sich. Geben Sie ihn niemals als Gepäckstück auf. Bevor Sie den Computer in einem Flugzeug verwenden, erkundigen Sie sich bitte vorab bei der betreffenden Fluggesellschaft, ob dies gestattet ist.
- Beim Transport eines Ersatz-Akkus in einer Verpackung, einer Aktentasche, etc. empfehlen wir, ihn in eine Plastiktüte zu legen, um die Kontakte zu schützen und Kurzschlüsse zu vermeiden.

#### **Wir empfehlen Folgendes:**

- Sorgen Sie immer für einen voll geladenen Akku.
- Erstellen Sie Sicherheitskopien auf Datenträgern und führen Sie diese mit sich.

### **Nützliche Informationen**

#### **Wartung**

**Touchpad** Seite 22

#### **Display**

Verwenden Sie das weiche Tuch, das mit dem Computer geliefert wurde. (Weitere Informationen finden Sie in den "Tipps zur Reinigung der LCD-Oberfläche", die dem weichen Tuch ("Soft Cloth") beigelegt sind).

Falls der Protective Film (Schutzfilm) beschädigt ist, so ist es an der Zeit, ihn zu ersetzen. Der Protective Film ist ein Einwegartikel. Um die Modellnummer Ihres Protective Film herauszufinden, wenden Sie sich bitte an die Technische Unterstützung von Panasonic. (Weitere Informationen finden Sie in der Bedienungsanleitung, die mit dem Protective Film geliefert wird.)

#### **VORSICHT**

Berühren Sie den Bildschirm nicht, bevor Sie einen neuen Protective Film angebracht haben, da es sonst zu Abdrücken oder Kratzern auf dem Bildschirm kommen kann.

#### **Display-ferne Bereiche**

Wischen Sie diese Bereiche mit einem weichen Tuch ab, das Sie mit Wasser oder verdünntem Reinigungsmittel getränkt und überschüssiges Wasser kräftig ausgewrungen haben.

#### **VORSICHT**

- Verwenden Sie kein Reinigungsbenzin, keine Verdünner und keinen Reinigungsalkohol. Dies kann die Oberfläche angreifen und z. B. eine Verfärbung verursachen. Verwenden Sie des Weiteren keine handelsüblichen Haushaltsreiniger und Kosmetika, da diese Substanzen enthalten können, welche die Oberflächen angreifen.
- Tragen oder sprühen Sie Wasser oder Reinigungsmittel niemals direkt auf. Flüssigkeiten,  $\bullet$ die in das Innere des Computers dringen, können zu Funktionsstörungen und Schäden führen.

#### **Sicherheitscenter/Virenschutz**

Das Windows-Sicherheitscenter benutzen Sie, um Windows vor Schäden durch z. B. Computerviren zu schützen.

#### **Windows-Sicherheitscenter**

**Was ist das Windows-Sicherheitscenter?**

Das Windows-Sicherheitscenter ermöglicht die zentrale Verwaltung von Windows-Sicherheitsdaten und überwacht Virenschutzmaßnahmen sowie weitere Windows-Sicherheitseinstellungen, um für maximale Sicherheit zu sorgen.

Nutzen Sie das Windows-Sicherheitscenter, um Ihren Computer vor Schäden durch z. B. Viren zu schützen.

Wählen Sie [Start] - [Systemsteuerung] - [Sicherheitscenter], um die aktuellen Einstellungen der folgenden Sicherheitsfunktionen anzuzeigen:

• Windows-Firewall

Ein Sicherheitssystem zum Schutz des Computer vor unberechtigtem Zugriff über das Internet oder andere externe Netzwerke.

Die Firewall reguliert den Datenaustausch zwischen Computer und externem Netzwerk, so dass nur genehmigte Daten hindurchgelassen werden.

Beim Kauf ist die Windows-Firewall bereits aktiviert.

• Automatische Updates

Wenn Ihr Computer mit dem Internet verbunden ist, prüft diese Funktion regelmäßig, ob Sicherheitsupdates oder andere wichtige Updates zur Verfügung stehen, und installiert diese Updates in ihrer jeweils neuesten Version.

• Virenschutz

Diese Funktion prüft regelmäßig, ob Virenschutzsoftware auf dem Computer installiert ist und ob die Version dieser Software auf dem aktuellsten Stand ist.

#### **Wenn die Meldung "Der Computer ist eventuell gefährdet" angezeigt wird**

Lesen Sie die Meldung, wählen Sie (b) (rotes Symbol) in der Taskleiste und nehmen Sie die passenden Einstellungen vor.

Diese Meldung, die das Windows-Sicherheitscenter ( $\widehat{\mathbb{F}}$ Seite 28) zur regelmäßigen Überprüfung der sicherheitsrelevanten Einstellungen anzeigt, wird solange angezeigt, bis die richtigen Einstellungen vorgenommen wurden.

#### **HINWEIS**

Diese Meldung weist nicht auf einen Fehler hin. Sie können den Computer verwenden, auch wenn die Meldung angezeigt wird. Aus Sicherheitsgründen empfehlen wir jedoch, die passenden Maßnahmen zum Schutz Ihres Computers auszuführen, um die Gefahr von Viren- und sonstigen Angriffen auf Ihren Computer zu minimieren - und damit auch die Anzeige dieser Meldung abzustellen.

#### **Der Popupblocker**

In Windows XP wurden die Sicherheitsfunktionen hinsichtlich Internet-Inhalten verschärft. Dazu zählt auch der "Popupblocker", der die Anzeige bestimmter Webseiten unterbinden kann.

#### **Computerviren**

#### **Wir empfehlen, die neueste Version eines Antivirenprogramms zu erwerben und dieses Programm regelmäßig auszuführen.**

- Wir empfehlen, das Programm zumindest in folgenden Situationen zu verwenden:
- beim Starten des Computers
- Nach Eingang von Daten.

Außerdem sollten Sie Daten überprüfen, die Sie auf Disketten oder aus anderen Quellen erhalten haben, wie z. B. Daten, die aus dem Internet heruntergeladen wurden, eMails usw. (Dekomprimieren Sie komprimierte Dateien, bevor Sie das Antivirenprogramm laufen lassen.)

Zur Datenausführungsverhinderung können Sie die entsprechenden Einstellungen im folgenden Menü festlegen. [Start] - [Systemsteuerung] - [Leistung und Wartung] - [System] - [Erweitert] - [Einstellungen] (unter [Systemleistung]) - [Datenausführungsverhinderung]. Weitere Informationen finden Sie in der Windows-Hilfe.

#### **Windows Update**

Über die folgenden Menüs können Sie die neusten Patches (Reparaturprogramme) und Service Packs für Windows beziehen.

**Lassen Sie keine "Driver Updates" durchführen, selbst wenn eine entsprechende Meldung Sie dazu auffordert. Wenn eine Treiberaktualisierung erforderlich ist, wenden Sie sich an den technischen Kundendienst von Panasonic.**

[Start] - [Alle Programme] - [Windows Update]

#### **Speichern von Daten auf der Festplatte**

- **Setzen Sie den Computer keinen Erschütterungen aus.** Behandeln Sie den Computer sorgfältig. Erschütterungen wie Stöße oder Schläge können die Festplatte des Computers sowie Daten und Anwendungen beschädigen.
- **Fahren Sie den Computer nicht herunter, während Anwendungen laufen oder die Festplatten-Anzeige 马 leuchtet.** 
	- Fahren Sie Windows ordnungsgemäß herunter, um Probleme zu vermeiden.
- **Sichern Sie alle wichtigen Daten auf externe Speichermedien, wie z. B. Disketten oder CDs.** Fertigen Sie Backups (Sicherheitskopien) Ihrer Daten auf externen Speichermedien an, um den Schaden möglichst gering zu halten, falls Ihr Computer beschädigt wird oder Sie versehentlich Daten ändern oder löschen.
- **Verwenden Sie für alle wichtigen Daten die Sicherheitsfunktion.** (Constantion Sie Security Measures" und "SD Memory Card Security Function")

#### **Festplattensperre**

Wenn die Festplattensperre (Hard Disk Lock) auf [Enable] eingestellt ist, so ist es nicht möglich, Daten von der Festplatte zu lesen oder auf die Festplatte zu schreiben, wenn die Festplatte in einen anderen Computer eingebaut wird. Wenn die Festplatte wieder in den ursprünglichen Computer eingebaut wird, können Sie Daten wieder uneingeschränkt lesen und schreiben. In diesem Fall müssen die Einstellungen im Setup Utility jedoch genau mit den Einstellungen überstimmen, die vor dem Entfernen der Festplatte festgelegt wurden. (Bitte beachten Sie, dass die Festplattensperre keinen absoluten Schutz Ihrer Daten garantiert.) ( **F** Reference "Security Measures")

### **Nützliche Informationen**

#### **Beim Einsatz von Peripheriegeräten**

Zur Vermeidung von Schäden am Computer, den Peripheriegeräten, Kabeln usw. ist es erforderlich, dass Sie sich genau an die nachstehend aufgeführten Punkte halten. Bitte folgen Sie den Anweisungen in dieser Anleitung und im Reference Manual – es ist ebenso wichtig, dass Sie die Bedienungsanleitungen für die jeweiligen Peripheriegeräte sorgfältig lesen.

- Verwenden Sie nur Peripheriegeräte, die den Spezifikationen des Computers entsprechen.
- Schließen Sie, unter genauer Beachtung der Ausführung und der Position des Steckers, die Geräte ordnungsgemäß an.
- Falls eine Verbindung schwierig herzustellen ist, wenden Sie keine übermäßige Kraft an; prüfen Sie zur Sicherheit noch einmal die Ausführung und die Position des Steckers (Stiftanordnung, usw.).
- Falls der Stecker Halteschrauben aufweist, ziehen Sie diese fest an.
- Transportieren Sie den Computer nicht mit noch angeschlossenen Kabeln und ziehen Sie die Kabel nicht mit Gewalt heraus.

#### **Ändern von Festplatten-Partitionen**

Wenn Sie die Festplatten-Backupfunktion nutzen, teilen Sie die Festplatte erst dann in Partitionen ein, wenn der Backup-Bereich erstellt wurde. ( $\sqrt{F}$  Seite 41) Falls Sie die Festplatte vor dem Erstellen eines Backup-Bereiches in Partitionen aufteilen, kann der Backup-Bereich nicht angelegt werden.

#### **Bei Entsorgung oder Weitergabe dieses Gerätes**

Löschen Sie bei der Entsorgung oder dem Verkauf des Gerätes den gesamten Festplatteninhalt, um Datenmissbrauch oder -diebstahl zu vermeiden. Selbst nach dem Löschen oder Formatieren der Festplatte mit Hilfe normaler Windows-Befehle können Daten nach wie vor mit speziellen Programmen ausgelesen werden. Um wirklich alle Daten sicher zu löschen, lassen Sie diese durch einen Spezialisten entfernen (gegen Gebühr) oder verwenden Sie die mitgelieferte Software zum Löschen der Festplatte ( $\sqrt{3}$  Seite 45). (Denken Sie daran, dass das Festplatten-Löschprogramm keine Garantie für das komplette Löschen von Daten darstellt.)

**Beachten Sie auch, dass im Falle eines Eigentümerwechsels dieses Gerätes ohne vorherige Löschung von Ihnen installierter kommerzieller Software möglicherweise eine Verletzung der Lizenzbestimmungen für diese Software vorliegt.**

#### **Wireless LAN (nur bei Modellen mit Wireless LAN)**

#### **Datendiebstahl und unberechtigten Zugriff auf die Festplatte über das Wireless LAN vermeiden.**

Wenn Sie die Wireless LAN-Funktionen verwenden möchten, empfehlen wir Ihnen, dies erst nach den passenden Sicherheitseinstellungen – z. B. zur Datenverschlüsselung – zu tun.

## **Fehlercode-Liste**

Wenn Sie den Computer einschalten und einer der nachstehenden Fehlercodes oder eine entsprechende Meldung angezeigt wird, führen Sie bitte die folgenden Anweisungen aus.

Falls das Problem weiterhin bestehen bleiben oder ein Fehlercode oder eine Meldung angezeigt werden sollte, die hier nicht aufgeführt ist, wenden Sie sich bitte an den technischen Kundendienst von Panasonic.

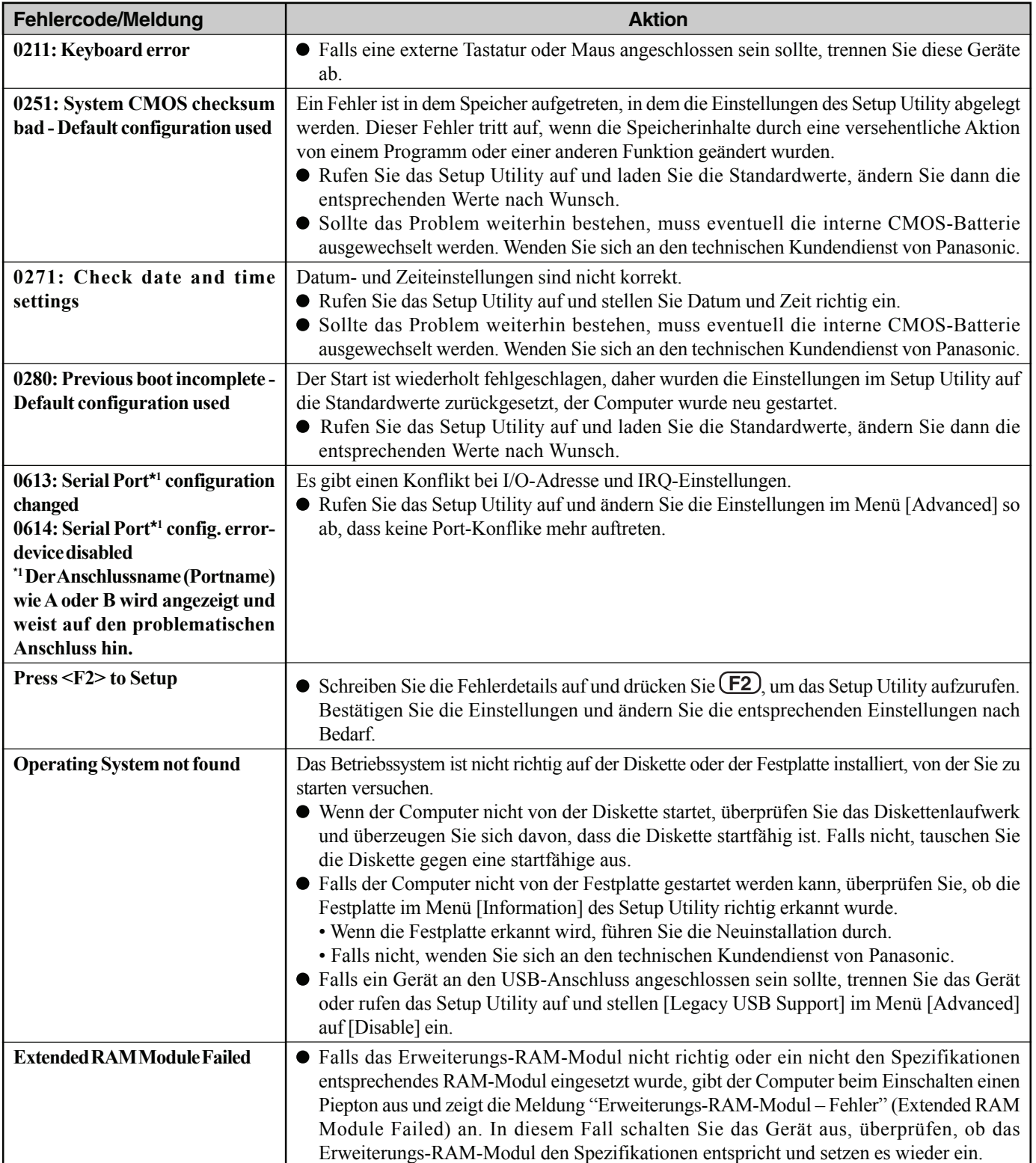

#### **Starten des Setup Utility**

*1* Starten Sie den Computer neu.

*2* Wenn der [Panasonic]-Startbildschirm kurz nach dem Einschalten angezeigt wird, drücken Sie **F2** .

## **Problembehebung (Zusammenfassung)**

Wenn ein Problem auftritt, lesen Sie bitte auf dieser Seite nach. Das "Reference Manual" enthält ebenfalls detaillierte Informationen. Wurde ein Problem anscheinend von einer Software-Anwendung verursacht, lesen Sie bitte die Bedienungsanleitung zu dieser Software. Wenn sich das Problem danach immer noch nicht beheben lässt, wenden Sie sich bitte an den technischen Kundendienst von Panasonic. Sie können den PC Information Viewer verwenden, um den Auslastungsstatus des Computers zu prüfen.  $(\mathbb{F}^{\text{Reference}})$  "Dealing with Problems (Advanced)")

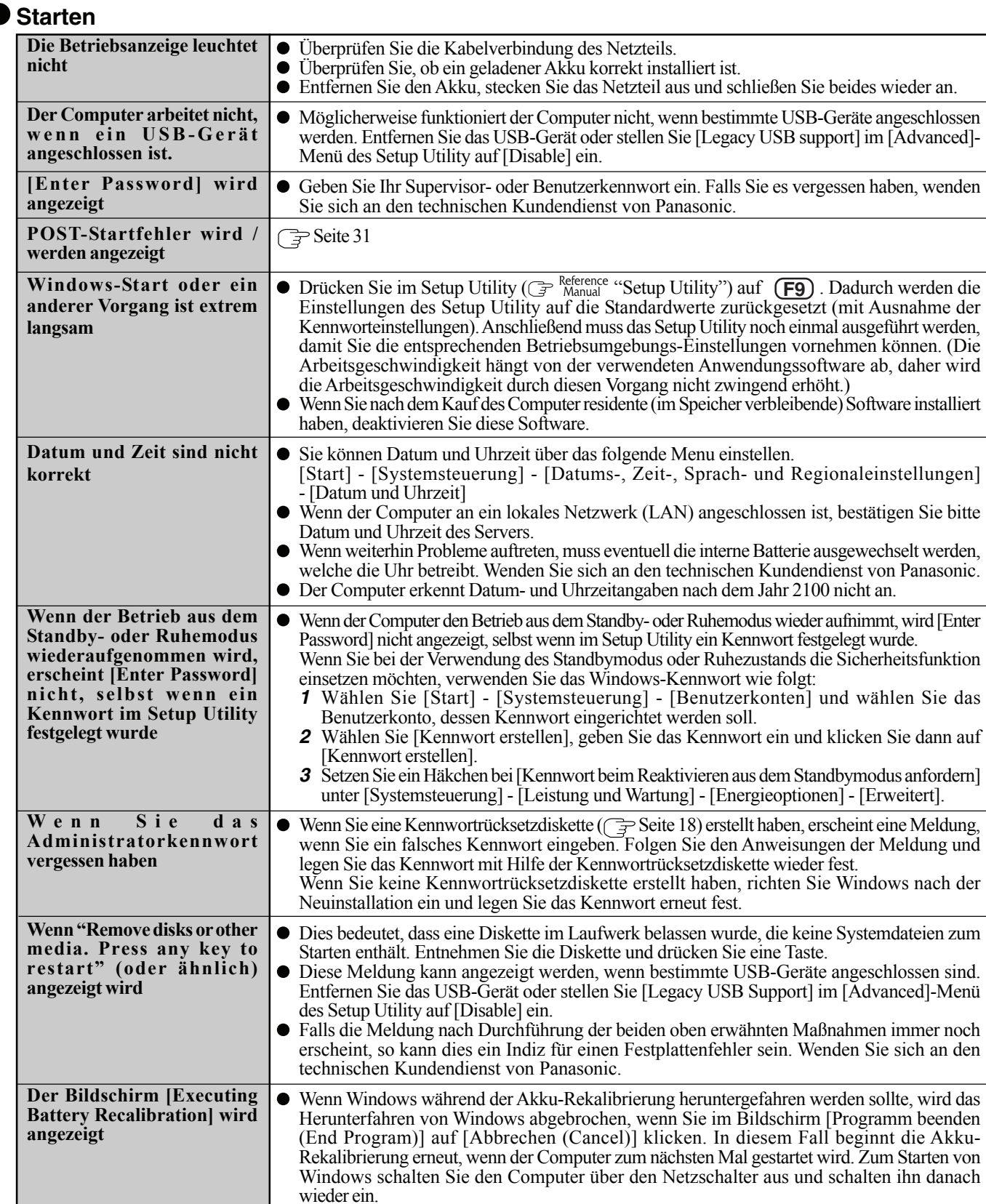

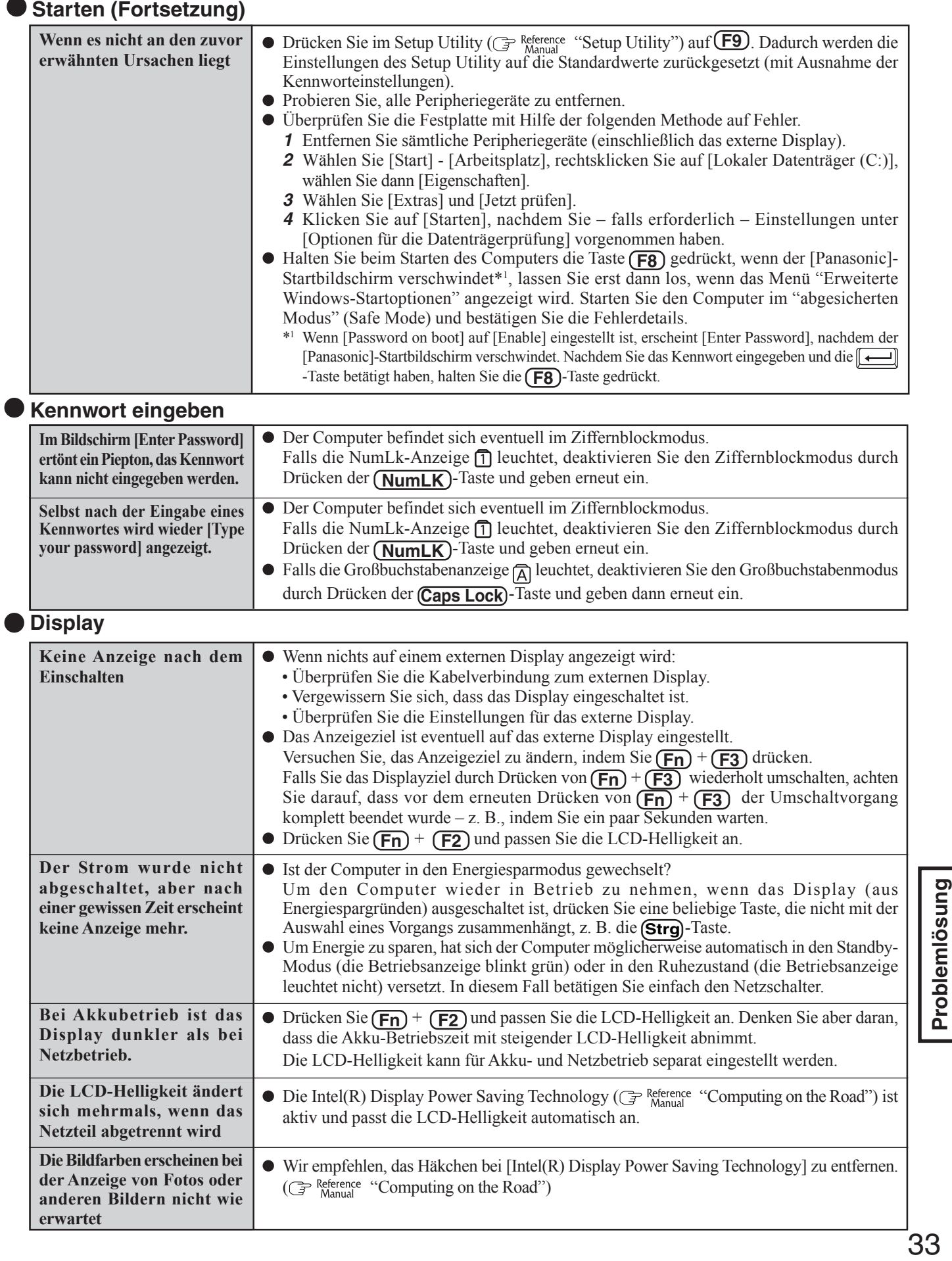

#### **Display (Fortsetzung)**

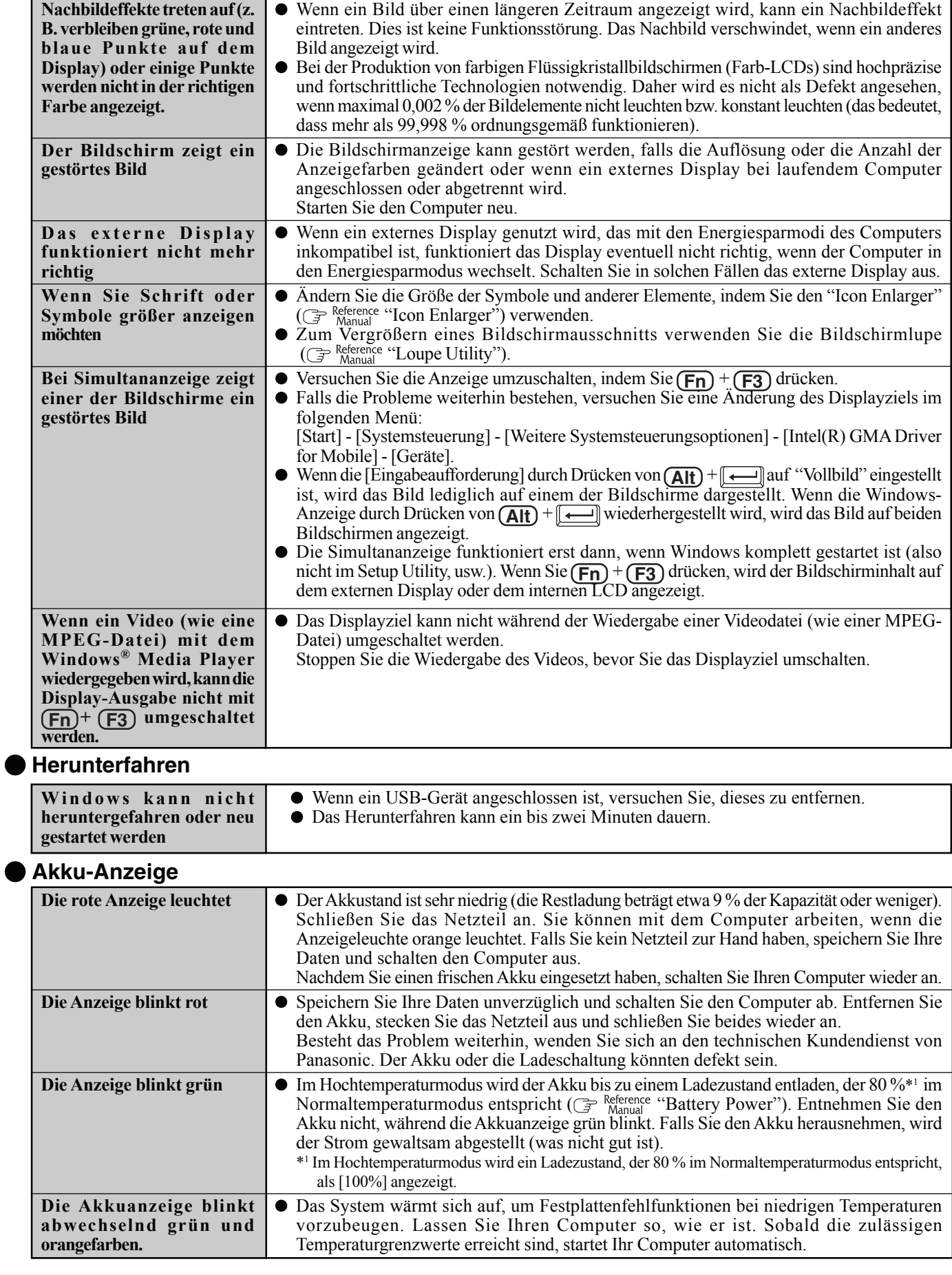

#### **Akku-Anzeige (Fortsetzung)**

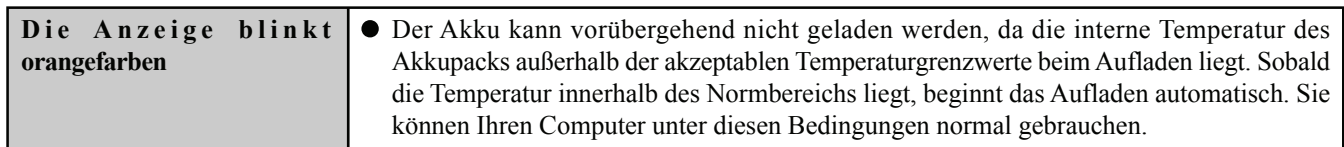

#### **Touch Pad / Touchscreen**

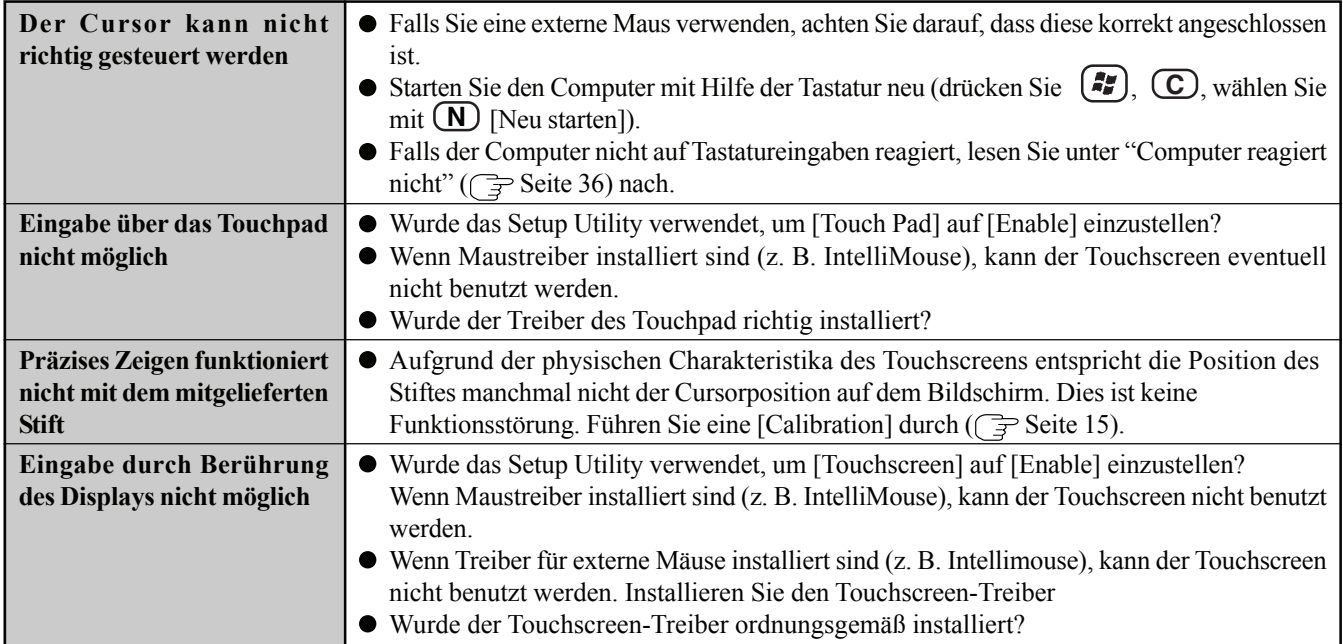

### **Display-Rotation**

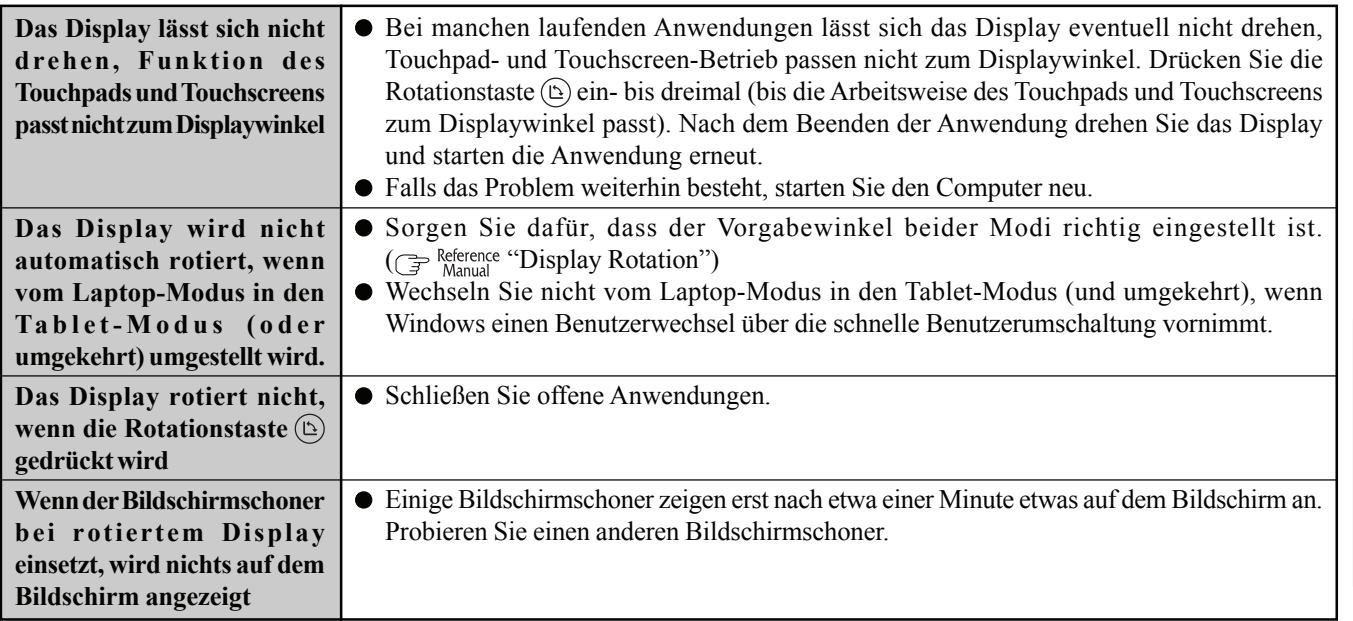

#### **Reference Manual**

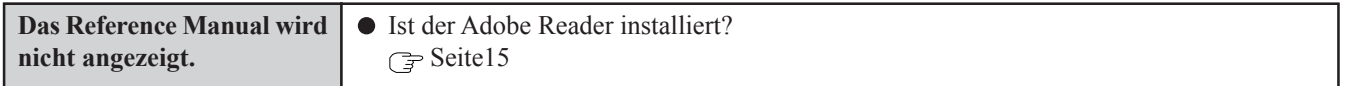

#### **SD-Speicherkarte**

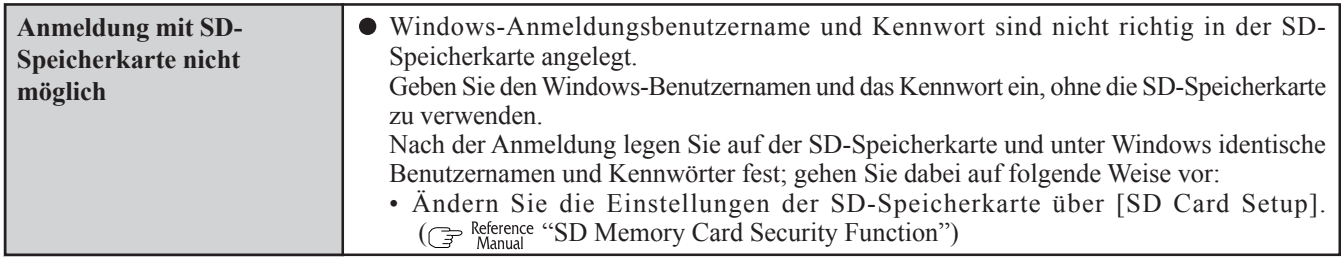

#### **Benutzer-Schnellumschaltungsfunktion**

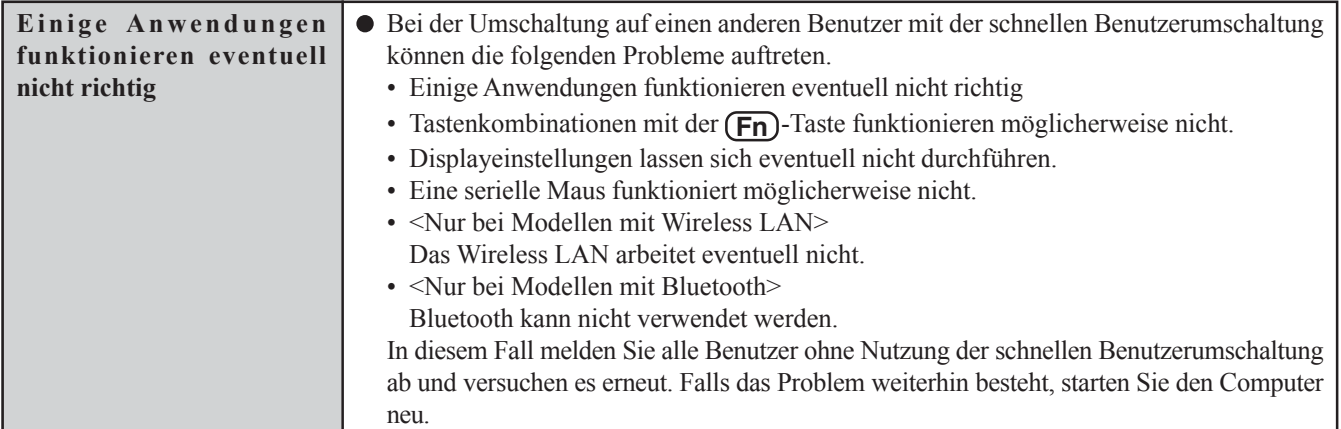

#### **Sonstiges**

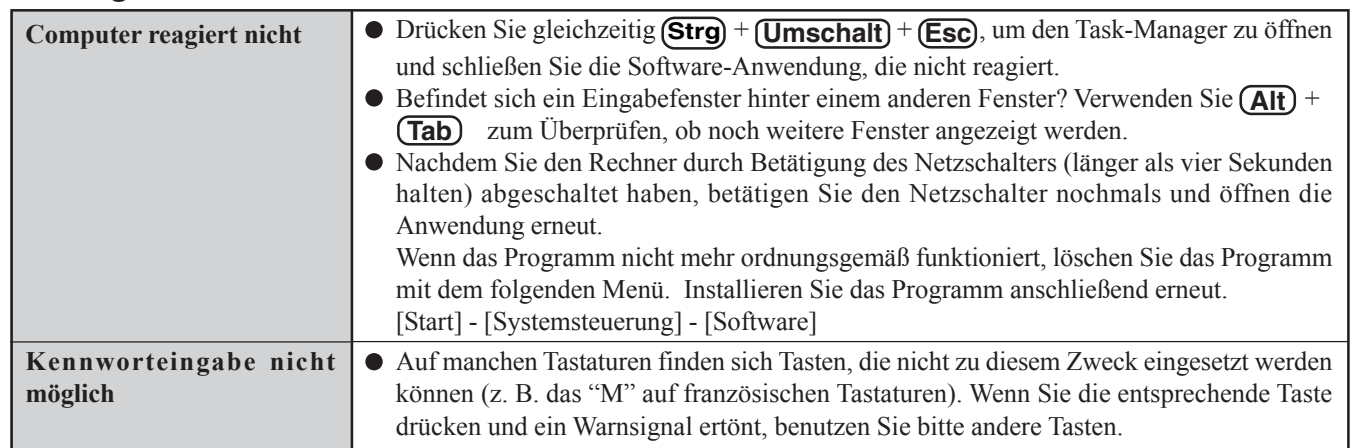

**Problemlösung** 36**Problemlösung**

## **Neuinstallieren der Software**

Wenn Sie eine Neuinstallation durchführen, wird der Festplatteninhalt gelöscht. Denken Sie daran, wichtige Daten von Ihrer Festplatte auf ein anderes Medium oder auf eine externe Festplatte zu sichern, ehe Sie mit der Neuinstallation beginnen. Die Neuinstallation versetzt den Computer in seinen Lieferzustand.

Selbst wenn Sie ein Festplatten-Backup angelegt haben, wird dieser Backup-Bereich gelöscht und alle gesicherten Daten gehen verloren.

(Dies geschieht nicht, wenn Windows in der ersten Partition neu installiert wird.)

• Wenn Sie Partitionen für Daten angelegt haben, können diese Daten durch die Neuinstallation gelöscht oder unlesbar werden.

#### **Vor der Neuinstallation**

#### **Vorbereitung**

- Panasonic USB-CD/DVD-Laufwerk Bei manchen Modellen nicht enthalten. Ist dieses Teil nicht enthalten, ist ein optionales CD/DVD-Laufwerk (Optionale Nr.: CF- VDRRT1M, CF-VDRRT2W oder CF-VDRRT3W)\*1 erforderlich.
- \*1 Je nach Land, kann die Modellnummer variieren. Die korrekte Modellnummer erhalten Sie vom technischen Kundendienst von Panasonic. ● Product Recovery DVD-ROM
- Bei manchen Modellen nicht enthalten.

Ist dieses Teil nicht enthalten, fragen Sie Ihren Systemadministrator.

#### **Wichtig**

- Entfernen Sie vor der Neuinstallation sämtliche Peripheriegeräte (ausgenommen CD/DVD-Laufwerk).
- Sorgen Sie dafür, dass das Netzteil während der gesamten Neuinstallation angeschlossen bleibt.

#### **Neuinstallation**

#### **VORSICHT**

- Zur Eingabe von Zahlen drücken Sie die NUM-Taste und geben die Ziffern über den Ziffernblock ein.
- Bei deutscher Tastaturbelegung geben Sie **(Z)**ein, wenn Sie **(Y)** drücken müssen.
- **1** Schalten Sie den Computer aus und schließen Sie das CD/ DVD-Laufwerk an den USB-Anschluss an.

**<sup>2</sup>** Schalten Sie den Computer ein und drücken Sie **F2** , wenn der [Panasonic]-Startbildschirm angezeigt wird. Das Setup Utility öffnet sich. Falls ein Kennwort eingestellt wurde, geben Sie das Supervisor-Kennwort ein.

- **3** Notieren Sie den gesamten Inhalt des Setup Utility und drücken Sie dann **F9** . Beantworten Sie die Bestätigungsabfrage mit [Yes] und drücken Sie  $\boxed{\longleftarrow}$
- **4** Wählen Sie das Menü [Boot], danach [USB CDD] und drücken Sie **F6** , bis [USB CDD] ganz oben im [Boot]- Menü steht.
- **5** Legen Sie die Product Recovery DVD-ROM in das CD/ DVD-Laufwerk ein.
- **<sup>6</sup>** Drücken Sie **F10** . Beantworten Sie die Bestätigungsabfrage mit [Yes] und drücken Sie  $\boxed{\leftarrow}$

Der Computer wird neu gestartet, folgender Bildschirm sollte erscheinen.

--------------------------------------------------------------------- Select a number --------------------------------------------------------------------- 1. [ Recovery ] Reinstall Windows.<br>2. [ Erase HDD ] Erase the whole da 2. [ Frase HDD ] Erase the whole data on HDD for security.<br>3. [ Backup ] Enable the Backup function. Enable the Backup function. 0. [ Cancel ] Cancel. --------------------------------------------------------------------- <Wenn die Festplatten-Backupfunktion aktiviert ist> Wenn die Meldung [The Backup function has been enabled. If [Recovery] or [Erase HDD] is executed, the Backup function will be disabled, and your Backup data will be lost.] erscheint, drücken Sie **(Z)**.

- **<sup>7</sup>** Drücken Sie **1** zum Ausführen von [1. [Recovery]]. (Sie können diesen Vorgang abbrechen, indem Sie **0** drücken.) Die Lizenzvereinbarung sollte erscheinen.
- **8** Drücken Sie **1**, um [1. Yes, I agree to the provisions above and wish to continue!] auszuwählen.

Dieser Bildschirm sollte angezeigt werden.

**9** Wählen Sie eine Option aus dem Menü. **HINWEIS** --------------------------------------------------------------------------------- Select a number --------------------------------------------------------------------------------- Reinstalling : Windows(R) XP Professional . Reinstall Windows to the whole HDD to factory default. 2. Make two partitions, for the operating system and data. And reinstall Windows to the operating system partition. (All existing partitions on HDD will be lost.) 3. Reinstall Windows to the first partition. 0. Cancel ---------------------------------------------------------------------------------

- Wenn Sie [2] wählen, kann die Festplatten-Backupfunktion nicht aktiviert werden, da die Festplatte in Partitionen unterteilt wurde.
- Wenn Sie Punkt [2] wählen, geben Sie die Größe der ersten Partition zur Betriebssysteminstallation an und drücken  $\left[\begin{matrix}\begin{matrix}\begin{matrix}\end{matrix}\end{matrix}\right]$

(Die Größe der Daten-Partition ergibt sich nach Abzug der Größe der ersten Partition.)

Um [3] zu wählen, muss die erste Partition auf der Festplatte mindestens 14 GB groß sein. Bei einer kleiner partitionierten Festplatte kann keine Neuinstallation durchgeführt werden.

### **Neuinstallieren der Software**

<Wenn die Festplatten-Backupfunktion aktiviert ist> Wenn Sie [1] oder [2] wählen, erscheint die Meldung [The Backup function has been enabled. If [Recovery] is executed, the Backup function will be disabled, and your Backup data will be lost.] Drücken Sie in diesem Fall **Z** . Sollte die Meldung [Computer must be rebooted in order to execute [Recovery].] erscheinen, drücken Sie **R** .

**<sup>10</sup>** Wenn die Bestätigungsabfrage erscheint, drücken Sie **Z** . Die Neuinstallation auf der Festplatte beginnt automatisch.(Der Vorgang dauert etwa 45 Minuten.)

#### **VORSICHT**

Unterbrechen Sie die Neuinstallation nicht, ehe sie vollständig beendet ist – zum Beispiel durch Ausschalten des Computers oder Drücken von  $\textbf{(Strg)} + \textbf{(Alt)} + \textbf{(Ent)}$ , da dies einen Windows-Neustart verhindern oder zu Datenverlust führen kann, so dass die Neuinstallation nicht ausgeführt werden kann.

Nach beendeter Neuinstallation sollte dieser Bildschirm erscheinen.

---------------------------------------------------------------- [Recovery] is complete. Windows(R) XP Professional install wizard will start after reboot. Please remove the Product Recovery CD-ROM. After tuning off the power, disconnect the CD/DVD-ROM drive, and turn the power on again. ----------------------------------------------------------------

- **11** Entnehmen Sie die Product Recovery DVD-ROM und drücken Sie eine beliebige Taste. Der Computer wird heruntergefahren.
- **12** Entfernen Sie das CD/DVD-Laufwerk.
- **<sup>13</sup>** Schalten Sie den Computer ein und drücken Sie **F2** , wenn der [Panasonic]-Startbildschirm angezeigt wird. Das Setup Utility öffnet sich. Falls ein Kennwort eingestellt wurde, geben Sie das Supervisor-Kennwort ein.
- **<sup>14</sup>** Drücken Sie **F9** .

Beantworten Sie die Bestätigungsabfrage mit [Yes] und drücken Sie  $\boxed{\longleftarrow}$ . (Die Setup Utility-Einstellungen werden auf die Standardwerte zurückgesetzt. Selbst die Sicherheitseinstellungen werden mit Ausnahme des Kennwortes / der Kennwörter auf die Standardeinstellungen zurückgesetzt.)

- **15** Wählen Sie [Exit], wählen Sie danach [Save Current Values], drücken Sie dann  $\boxed{$ Beantworten Sie die Bestätigungsabfrage mit [Yes] und drücken Sie  $\boxed{\longleftarrow}$
- **16** Schalten Sie den Computer aus, indem Sie den Netzschalter betätigen.

#### **HINWEIS**

- Falls dem Computer zusätzliche Informationen beiliegen sollten, so lesen Sie diese in jedem Fall. Im Laufe der nachstehenden Vorgänge können weitere Schritte erforderlich sein.
- **17** Führen Sie eine erste Inbetriebnahme aus ( $\mathbb{F}$  Seite 13, Schritt **6** bis Seite 16, Schritt **10**).
- **18** Starten Sie das Setup Utility und ändern Sie notwendige Einstellungen.

## **LIMITED USE LICENSE AGREEMENT**

THE SOFTWARE PROGRAM(S) ("PROGRAMS") FURNISHED WITH THIS PANASONIC® PRODUCT ("PRODUCT") ARE LICENSED ONLY TO THE END-USER ("YOU"), AND MAY BE USED BY YOU ONLY IN ACCORDANCE WITH THE LICENSE TERMS DESCRIBED BELOW. YOUR USE OF THE PROGRAMS SHALL BE CONCLUSIVELY DEEMED TO CONSTITUTE YOUR ACCEPTANCE OF THE TERMS OF THIS LICENSE.

Matsushita Electric Industrial Co., Ltd. ("MEI") has developed or otherwise obtained the Programs and hereby licenses their use to you. You assume sole responsibility for the selection of the Product (including the associated Programs) to achieve your intended results, and for the installation, use and results obtained therefrom.

#### **LICENSE**

- A. MEI hereby grants you a personal, non-transferable and non-exclusive right and license to use the Programs in accordance with the terms and conditions stated in this Agreement. You acknowledge that you are receiving only a LIMITED LICENSE TO USE the Programs and related documentation and that you shall obtain no title, ownership nor any other rights in or to the Programs and related documentation nor in or to the algorithms, concepts, designs and ideas represented by or incorporated in the Programs and related documentation, all of which title, ownership and rights shall remain with MEI or its suppliers.
- B. You may use the Programs only on the single Product which was accompanied by the Programs.
- C. You and your employees and agents are required to protect the confidentiality of the Programs. You may not distribute or otherwise make the Programs or related documentation available to any third party, by time-sharing or otherwise, without the prior written consent of MEI.
- D. You may not copy or reproduce, or permit to be copied or reproduced, the Programs or related documentation for any purpose, except that you may make one (1) copy of the Programs for backup purposes only in support of your use of the Programs on the single Product which was accompanied by the Programs. You shall not modify, or attempt to modify, the Programs.
- E. You may transfer the Programs and license them to another party only in connection with your transfer of the single Product which was accompanied by the Programs to such other party. At the time of such a transfer, you must also transfer all copies, whether in printed or machine readable form, of every Program, and the related documentation, to the same party or destroy any such copies not so transferred.
- F. You may not remove any copyright, trademark or other notice or product identification from the Programs and you must reproduce and include any such notice or product identification on any copy of any Program.

YOU MAY NOT REVERSE ASSEMBLE, REVERSE COMPILE, OR MECHANICALLY OR ELECTRONICALLY TRACE THE PROGRAMS, OR ANY COPY THEREOF, IN WHOLE OR IN PART.

YOU MAY NOT USE, COPY, MODIFY, ALTER, OR TRANSFER THE PROGRAMS OR ANY COPY THEREOF, IN WHOLE OR IN PART, EXCEPT AS EXPRESSLY PROVIDED IN THE LICENSE.

IF YOU TRANSFER POSSESSION OF ANY COPY OF ANY PROGRAM TO ANOTHER PARTY, EXCEPT AS PERMIT-TED IN PARAGRAPH E ABOVE, YOUR LICENSE IS AUTOMATICALLY TERMINATED.

#### **TERM**

This license is effective only for so long as you own or lease the Product, unless earlier terminated. You may terminate this license at any time by destroying, at your expense, the Programs and related documentation together with all copies thereof in any form. This license will also terminate effective immediately upon occurrence of the conditions therefor set forth elsewhere in this Agreement, or if you fail to comply with any term or condition contained herein. Upon any such termination, you agree to destroy, at your expense, the Programs and related documentation together with all copies thereof in any form.

YOU ACKNOWLEDGE THAT YOU HAVE READ THIS AGREEMENT, UNDERSTAND IT AND AGREE TO BE BOUND BY ITS TERMS AND CONDITIONS. YOU FURTHER AGREE THAT IT IS THE COMPLETE AND EXCLUSIVE STATEMENT OF THE AGREEMENT BETWEEN US, WHICH SUPERSEDES ANY PROPOSAL OR PRIOR AGREEMENT, ORAL OR WRITTEN, AND ANY OTHER COMMUNICATIONS BETWEEN US, RELATING TO THE SUBJECT MATTER OF THIS AGREEMENT.

## **LIMITED USE LIZENZVEREINBARUNG**

DAS/DIE SOFTWARE-PROGRAMM(E) ("PROGRAMME"), DIE MIT DIESEM PANASONIC® PRODUKT ("PRODUKT") GELIEFERT WERDEN, SIND NUR FUR DEN ENDBENUTZER LIZENZIERT ("SIE"), UND DÜRFEN NUR VON IHNEN GEMÄSS DEN UNTEN BESCHRIEBENEN LIZENZBEDINGUNGEN VERWENDET WERDEN. DIE VERWENDUNG DER PROGRAMME WIRD FOLGLICH ALS ZUSTIMMUNG ZU DEN BEDINGUNGEN DIESER LIZENZ ANGESEHEN.

Matsushita Electric Industrial Co., Ltd. ("MEI") hat die Programme entwickelt oder anderweitig erhalten und lizenziert diese hiermit an Sie. Sie übernehmen die alleinige Verantwortung fur die Auswahl des Produktes (einschließlich der zugehorigen Programme), um das von Ihnen gewünschte Ergebnis zu erzielen und auch für die Installation, Verwendung und Ergebnisse, die Sie daraus resultierend erhalten.

#### **LIZENZ**

- A. MEI gewährt Ihnen hiermit ein persönliches, nicht übertragbares und nicht-exklusives Recht und die Lizenz, die Programme in Einklang mit den in dieser Vereinbarung genannten Bedingungen und Konditionen zu verwenden. Sie bestätigen, dass Sie nur eine EINGESCHRÄNKTE GEBRAUCHSLIZENZ für die Programme und die damit verbundene Dokumentation erhalten, und dass Sie keinen Rechtsanspruch (Titel), kein Eigentumsrecht oder keine andere Rechte in Bezug auf die Programme, die verbundene Dokumentation oder hinsichtlich Algorithmen, Konzepte, Designs und Ideen erheben, die durch die Programme vertreten werden oder in diesen verarbeitet sind, und dass alle Rechtsansprüche (Titel), Eigentumsrechte und andere Rechte bei MEI oder deren Lieferanten verbleiben.
- B. Sie durfen die Programme nur auf dem Einzelprodukt verwenden, dem die Programme beigelegt waren.
- C. Sie, Ihre Mitarbeiter und Ihre Vertreter müssen die Vertraulichkeit der Programme schützen. Sie dürfen die Programme und die damit verbundene Dokumentation nicht vertreiben oder anderweitig Dritten zur Verfügung stellen Stellen, weder zeitweilig noch anderweitig, ohne die vorherige schriftliche Zustimmung von MEI.
- D. Sie dürfen die Programme und die damit verbundene Dokumentation nicht kopieren oder reproduzieren und das Kopieren und Reproduzieren auch nicht erlauben, egal für welchen Zweck, außer, Sie möchten eine (1) Sicherheitskopie der Programme erstellen, die Sie bei der Verwendung der Programme auf dem Einzelprodukt unterstützt, dem die Programme beigelegt waren. Sie dürfen die Programme weder modifizieren noch den Versuch unternehmen, diese zu modifizieren.
- E. Sie dürfen die Programme und Lizenz an eine andere Partei übertragen, jedoch nur in Verbindung mit der Übertragung des Einzelproduktes, dem diese Programme beigelegt waren, an eben diese andere Partei. Zum Zeitpunkt einer solchen Übertragung müssen Sie auch alle Kopien, sei es in gedruckter oder maschinell lesbarer Form, aller Programme und die damit verbundene Dokumentation der gleichen Partei zukommen lassen, oder jedwede solche Kopien vernichten, sofern diese nicht übertragen werden.
- F. Sie dürfen keine Urheberrechts-, Warenzeichen- oder anderweitige Notiz oder Produktidentifizierung aus den Programmen entfernen, und Sie müssen jede dieser Notizen oder Produktidentifizierung auf jeder Kopie des Programms reproduzieren und mit einschließen.

SIE DÜRFEN DIE PROGRAMME ODER JEDWEDE KOPIEN DIESER NICHT IN UMGEKEHRTER FORM ZUSAMMENBAUEN ODER -STELLEN ODER DIESE MECHANISCH ODER ELEKTRONISCH ERFORSCHEN, WEDER ALS GANZES NOCH IN TEILEN.

SIE DÜRFEN DIE PROGRAMME ODER JEDWEDE KOPIEN DIESER NICHT VERWENDEN, KOPIEREN, MODIFIZIEREN, VERÄNDERN NOCH ÜBERTRAGEN, WEDER ALS GANZES NOCH IN TEILEN, AUSSER IN DEN AUSDRÜCKLICH IN DIESER LIZENZ BESCHRIEBENEN FÄLLEN.

SOLLTEN SIE DAS EIGENTUM AN EINER KOPIE EINES PROGRAMMS AN EINE WEITERE PARTEI WEITERGEBEN, AUSSER IN DER IN PARAGRAPH E ERLAUBTEN FORM, WIRD IHRE LIZENZ AUTOMATISCH BEENDET.

#### **ZEITDAUER**

Diese Lizenz hat nur für die Dauer Gültigkeit, in der Sie das Produkt besitzen oder leasen, sofern sie nicht vorher beendet wird. Sie können diese Lizenz zu jeder Zeit beenden, indem Sie - zu Ihren Kosten - die Programme und die damit verbundene Dokumentation, zusammen mit allen vorhandenen Kopien in jeglicher Form, zerstoren. Diese Lizenz wird ebenfalls mit sofortiger Wirkung beendet, wenn die in dieser Vereinbarung erläuterten Einschränkungen eintreten, oder wenn Sie den hier enthaltenen Bedingungen und Konditionen nicht zustimmen. Im Falle solcher Beendigungen erklären Sie sich bereit, die Programme und die damit verbundene Dokumentation, zusammen mit allen vorhandenen Kopien in jeglicher Form, zu Ihren Kosten zu zerstören.

40**Anhang**

SIE BESTÄTIGEN, DASS SIE DIESE VEREINBARUNG GELESEN HABEN, DIESE VERSTEHEN UND ZUSTIMMEN, DURCH IHRE BEDINGUNGEN UND KONDITIONEN GEBUNDEN ZU SEIN. SIE STIMMEN WEITERHIN ZU, DASS DIES DIE GESAMTE UND AUSSCHLIESSLICHE ERKLÄRUNG ZWISCHEN UNS IST, DIE JEDES ANDERE ANGEBOT ODER JEDE ANDERE VORHERGEHENDE VEREINBARUNGEN - SEIEN DIESE MÜNDLICHER ODER SCHRIFTLICHER NATUR - UND JEGLICHE ANDERE KOMMUNIKATION ZWISCHEN UNS, DIE DEN GEGENSTAND DIESER 40 VEREINBARUNG BETRIFFT, ERSETZT.

## **Festplatten-Backupfunktion**

Die Festplatten-Backupfunktion erstellt einen Backup-Bereich (Speicherbereich) auf der Festplatte. Dieser Bereich dient zum Sichern (Speichern) des Festplatteninhaltes oder zum Wiederherstellen gesicherter Inhalte an ihren ursprünglichen Orten.

Durch das Sichern der Daten im Backup-Bereich Ihrer Festplatte können Sie Daten vor Verlust oder Schäden durch Bedienungsfehler oder andere Faktoren schützen. Außerdem können Sie Daten allein mit diesem Computer sichern oder wiederherstellen, ohne andere Medien oder Peripheriegeräte benutzen zu müssen.

Zum Zeitpunkt des Kaufes ist die Festplatten-Backupfunktion deaktiviert. Falls Sie den nachstehenden Schritten zur Erstellung eines Backup-Bereiches folgen, wird die Festplatten-Backupfunktion aktiviert – und Sie können Ihre Daten sichern. Beachten Sie bitte, dass, wenn die Backupfunktion einmal aktiviert ist, Sie eine Neuinstallation durchführen müssen, um sie wieder zu deaktivieren  $(\Rightarrow$  Seite 37).

Die Festplatten-Backupfunktion kann Daten nicht richtig sichern oder wiederherstellen, wenn beim Sichern oder Wiederherstellen der Daten ein Festplattenfehler auftritt. Beachten Sie, dass, falls ein Fehler beim Wiederherstellen von Daten auftritt - ob durch eine unerwartete Fehlfunktion oder Fehlbedienung oder aus anderen Gründen - die Festplattendaten (die Daten vor der Wiederherstellung) verloren gehen können.

Matsushita Electric Industrial Co., Ltd. übernimmt keine Haftung für jegliche Verluste oder Schäden (einschließlich Datenverlust), die durch den Gebrauch dieser Funktion entstehen.

#### **Vorbereitung**

- Panasonic USB-CD/DVD-Laufwerk Bei manchen Modellen nicht enthalten.
	- Ist dieses Teil nicht enthalten, ist ein optionales CD/DVD-Laufwerk (Optionale Nr.: CF-VDRRT1M, CF-VDRRT2W oder CF-VDRRT3W)\*1 erforderlich.
- \*1 Je nach Land, kann die Modellnummer variieren. Die korrekte Modellnummer erhalten Sie vom technischen Kundendienst von Panasonic.
- Product Recovery DVD-ROM Bei manchen Modellen nicht enthalten. Ist dieses Teil nicht enthalten, fragen Sie Ihren Systemadministrator.

#### **Bevor Sie die Festplatten-Backupfunktion benutzen**

- Trennen oder entfernen Sie alle Peripheriegeräte (außer CD/DVD-Laufwerk) und SD-Speicherkarten, da der Backup-Bereich eventuell nicht richtig erstellt wird, solange diese Geräte angeschlossen sind.
- Achten Sie darauf, dass das Netzteil an den Computer angeschlossen ist.
- Ein Backup-Bereich kann nicht erstellt werden, wenn die Festplatte bereits in mehrere Partitionen aufgeteilt ist. Setzen Sie den Computer in den Auslieferungszustand (nur eine Partition) zurück und erstellen Sie den Backup-Bereich.
- Um eine Partition abzuteilen, treffen Sie Ihre Wahl, wenn der Backup-Bereich angelegt wurde (**F** Seite 42, Schritt **8**).
- Falls sich die Partitionskonfiguration nach dem Anlegen des Backup-Bereichs ändert (Partitionserstellung, Größenänderung), kann die Backup-Funktion nicht mehr ausgeführt werden. Um die Konfiguration zu ändern, ist es notwendig, den Computer in den Auslieferungszustand zurückzuversetzen und den Backup-Bereich erneut zu erstellen.
- Die Festplatten-Backupfunktion arbeitet nur mit der internen Festplatte. Diese Funktion arbeitet nicht mit einer externen Festplatte.
- Backup- und Wiederherstellungsfunktionen funktionieren nicht, wenn die Festplatte beschädigt wurde.
- Verwenden Sie keine NTFS-Dateisystem-Komprimierung dies kann zu unzureichender Kapazität des Backup-Bereichs führen.
- Falls eine Festplattenfehlfunktion auftreten sollte, ist es nicht mehr möglich, auf der Festplatte gespeicherte Daten zu lesen. Wir empfehlen Ihnen, wichtige Daten auf einem anderen Datenträger als der internen Festplatte zu sichern (auf einer externen Festplatte oder einem anderen Medium).
- Überprüfen Sie die Festplatte mit Hilfe der folgenden Methode auf Fehler.
	- **1** Entfernen Sie sämtliche Peripheriegeräte (einschließlich das externe Display).
	- **2** Wählen Sie [Start] [Arbeitsplatz], rechtsklicken Sie auf [Lokaler Datenträger(C:)], wählen Sie dann [Eigenschaften].
	- **3** Wählen Sie [Extras] und [Jetzt prüfen].
	- **4** Nachdem Sie auf [Uberprüfung des Datentragers...] geklickt haben, wählen Sie [Starten]; die einzelnen Auswahlpunkte belassen Sie unverändert.
	- Falls eine Meldung angezeigt wird, die angibt, dass die Festplatte fehlerhaft sei, klicken Sie erneut auf [Uberprüfung des Datentragers...] und markieren die Punkte [Dateisystemfehker automatisch korrigieren] und [Fehlerhafte sektoren suchen/wiederherstellen] und klicken auf [Starten], um die Festplatte nochmals auf Fehler zu prüfen.
- $\bullet$  Die Festplatten-Backupfunktion arbeitet nicht mit dynamischen Datenträgern. Wandeln Sie Ihre  $\uparrow$ 1 Festplatte nicht in einen dynamischen Datenträger um.

41 **Anhang Appendix**

### **Festplatten-Backupfunktion**

#### **HINWEIS**

- Über den Backup-Bereich
	- Erfordert freien Festplattenspeicherplatz von mindestens halber Festplattenkapazität. Ohne ausreichend verfügbaren Platz kann der Backup-Bereich nicht erstellt werden.
	- Wenn der Backup-Bereich erstellt wird, vermindert sich die nutzbare Kapazität auf weniger als die Hälfte.
	- Auf den Backup-Bereich kann nicht über Windows zugegriffen werden. Aus diesem Grund können Backup-Daten nicht auf CD-Rs oder andere Wechseldatenträger kopiert werden.
	- Wenn die Festplatten-Backupfunktion ausgeführt wird, werden die Daten im Backup-Bereich überschrieben. Wenn neu erstellte oder bearbeitete Daten später gesichert werden, gehen die Daten, die zuvor im Backup-Bereich gespeichert waren, verloren.

#### **Erstellen eines Backup-Bereichs**

#### **VORSICHT**

- Zur Eingabe von Zahlen drücken Sie die NUM-Taste und geben die Ziffern über den Ziffernblock ein.
- Bei deutscher Tastaturbelegung geben Sie **Z** ein, wenn Sie **Y** drücken müssen.
- **1** Schalten Sie den Computer aus und schließen Sie das CD/DVD-Laufwerk an den USB-Anschluss an.
- **2** Schalten Sie den Computer ein und drücken Sie **F2**, wenn der [Panasonic]-Startbildschirm angezeigt wird.

Das Setup Utility öffnet sich.

Falls ein Kennwort eingestellt wurde, geben Sie das Supervisor-Kennwort ein. Mit einem Benutzerkennwort können Sie nicht auf das [Boot]-Menü zugreifen.

- **3** Wählen Sie das Menü [Boot], danach [USB CDD] und drücken Sie **[F6**], bis [USB CDD] ganz oben im [Boot]-Menü steht.
- **4** Legen Sie die Product Recovery DVD-ROM in das CD/DVD-Laufwerk ein.
- **<sup>5</sup>** Drücken Sie **F10** .

Beantworten Sie die Bestätigungsabfrage mit [Yes] und drücken Sie  $\boxed{)}$ Der Computer startet neu. Falls [Enter Password] während der folgenden Abläufe angezeigt wird, geben Sie das Supervisor- oder das Benutzerkennwort ein. Dieser Bildschirm sollte angezeigt werden.

--------------------------------------------------------------------- Select a number

- ---------------------------------------------------------------------
- Recovery ] Reinstall Windows.<br>Erase HDD I Erase the whole da 2. [ Erase HDD ] Erase the whole data on HDD for security.<br>2. [ Erase HDD ] Erase the whole data on HDD for security.
- Enable the Backup function.

0. [ Cancel ] Cancel.<br>------------------------------------------------------------------------------------------------

**<sup>6</sup>** Drücken Sie **3** zum Ausführen von [3. [Backup]].

#### **VORSICHT**

- Beim Aufteilen der Festplatte in Partitionen Führen Sie nicht [1. Recovery] aus, um die Festplatte in Partitionen zu unterteilen. Die Festplatten-Backupfunktion kann nicht aktiviert werden, nachdem die Festplatte partitioniert wurde. Verwenden Sie den Vorgang 8, um die Festplatte aufzuteilen.
- **<sup>7</sup>** Wenn die Bestätigungsabfrage erscheint, drücken Sie **Z** .
- **8** Wählen Sie aus dem Menü, wie die Festplatte aufgeteilt werden soll. <Um einen Backup-Bereich zu erstellen und die Backupfunktion ohne Aufteilung der Festplatte zu aktivieren> Wählen Sie [1].

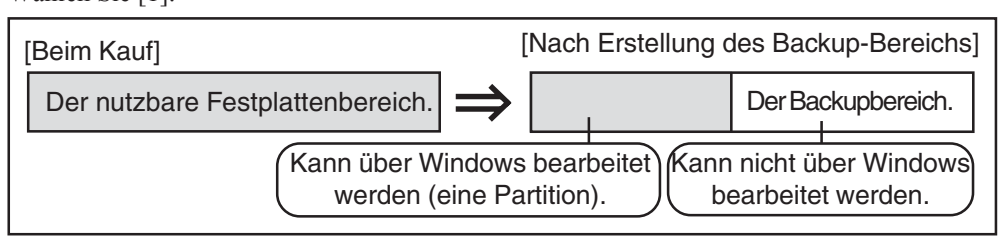

42**Anhang**

<Um einen Backup-Bereich zu erstellen und die Festplatte in zwei Partitionen für Betriebssystem und Daten zu teilen>

Wählen Sie [2], geben Sie die Partitionsgröße ein (in GB) und drücken Sie  $\boxed{\longleftarrow}$ ]

- Sie können diesen Vorgang abbrechen, indem Sie  $\Omega$  drücken.
- Die Größe der Datenpartition entspricht der maximal einstellbaren Größe abzüglich der oben eingegebenen Zahl.

Die maximal einstellbare Größe variiert je nach Modell.

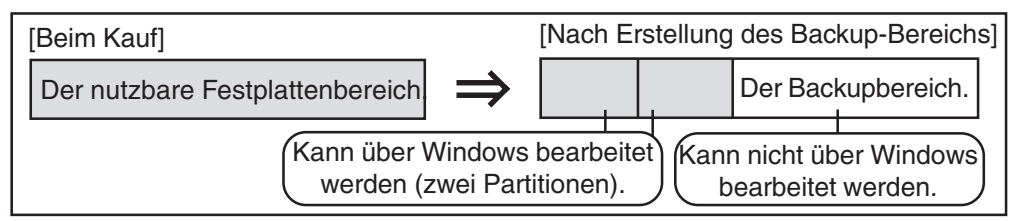

- **<sup>9</sup>** Wenn die Bestätigungsabfrage erscheint, drücken Sie **Z** . Der Backup-Bereich wird dann erstellt.
- **10** Wenn die Meldung [You must reboot in order to enable the Backup function.] erscheint, entnehmen Sie die Product Recovery DVD-ROM und drücken eine beliebige Taste, um den Computer neu zu starten. Der Computer wird neu gestartet, danach beginnt der Sicherungsvorgang.
- **<sup>11</sup>**Wenn die Meldung [[Backup] is complete] erscheint, drücken Sie **Strg** + **Alt** + **Entf** , um den Computer neu zu starten.

**VORSICHT**

- Drücken Sie nicht (Strg) + (Alt) + (Entf), ehe die Meldung angezeigt wird.
- **12** Eine Meldung erscheint nach der Windows-Anmeldung und weist Sie darauf hin, dass ein neues Gerät installiert wurde und der Computer neu gestartet werden muss, um die Einstellungen wirksam werden zu lassen. Wählen Sie [Yes], um den Computer neu zu starten.

#### **HINWEIS**

- Das [Boot]-Menü im Setup Utility ist auf Starten vom CD/DVD-Laufwerk eingestellt. Ändern Sie diese Einstellung, sofern nötig.
- Wenn Sie das nächste Mal die Backup- oder Wiederherstellungsfunktion ausführen, gehen Sie wie nachfolgend unter "Daten sichern und wiederherstellen" ( $\sqrt{ }$  nachstehend) beschrieben vor.

#### **Daten sichern und wiederherstellen**

#### **VORSICHT**

- Führen Sie eine Datenträger-Fehlerüberprüfung ( Feite 41) durch, ehe Sie die Backupfunktion ausführen.
- Unterbrechen Sie die Backup- oder Wiederherstellungsfunktionen nicht zum Beispiel durch Ausschalten des Computers oder Drücken von **Strg** + **Alt** + **Entf** , ehe sie vollständig beendet sind, da dies einen Windows-Neustart verhindern oder zu Datenverlust führen kann, so dass die Neuinstallation nicht ausgeführt werden kann.
- **<sup>1</sup>** Schalten Sie den Computer ein und drücken Sie **F2** , wenn der [Panasonic]-Startbildschirm angezeigt wird.

Das Setup Utility öffnet sich.

- Falls ein Kennwort eingestellt wurde, geben Sie das Supervisor- oder das Benutzerkennwort ein.
- **2** Rufen Sie das [Exit]-Menü auf, wählen Sie dann [Hard Disk Backup / Restore] und drücken Sie  $\begin{array}{|c|} \hline \end{array}$

Beantworten Sie die Bestätigungsabfrage mit [Yes] und drücken Sie  $\boxed{\longleftarrow}$ 

### **Festplatten-Backupfunktion**

- **3** Wählen Sie den Vorgang, den Sie ausführen möchten, im Menü aus. <Zum Sichern der Festplatteninhalte in den Backup-Bereich>
	- 1 Drücken Sie **1** zum Ausführen von [1. [Backup]].
		- (Beim Einteilen der Festplatte in zwei Partitionen wählen Sie die Sicherungsmethode im nächsten Bildschirm.)
	- 2 Wenn die Bestätigungsabfrage erscheint, drücken Sie **Z** . Die Datensicherung beginnt.
	- <Zum Wiederherstellen gesicherter Inhalte auf die Festplatte>
	- 1) Drücken Sie (2) zum Ausführen von [2. [Restore]]. (Wenn Daten in zwei Partitionen gesichert werden, wählen Sie die Wiederherstellungsmethode im nächsten Bildschirm.)
	- 2 Wenn die Bestätigungsabfrage erscheint, drücken Sie **Z** . Die Datenwiederherstellung beginnt.

#### **HINWEIS**

- Die Zeit, die eine komplette Datensicherung oder -wiederherstellung braucht, hängt vom Datenvolumen ab.
- **4** Wenn die Meldung [[Backup] is complete] oder [[Restore] is complete] erscheint, drücken  $\text{Sie}$  **(Strg**) + **Alt**) + **Entf**), um den Computer neu zu starten.
	- Falls der Backup- oder Wiederherstellungsvorgang vor dem Abschluss unterbrochen wurde z. B. wenn der Strom abgeschaltet wurde – führen Sie den Vorgang erneut aus.
	- Wenn nach der Windows-Anmeldung ein neues Gerät installiert wurde und eine Meldung darauf hinweist, dass der Computer neu gestartet werden muss, um die neuen Einstellungen wirksam werden zu lassen, wählen Sie [Yes], um den Computer neu zu starten.

#### **VORSICHT**

- Wenn die Festplatten-Backupfunktion aktiviert wurde, werden die gesicherten Daten nicht gelöscht, auch wenn ein kommerzielles Lösch-Dienstprogramm oder eine ähnliche Software zum Löschen aller Daten aus dem Benutzerbereich eingesetzt wird. Wenn Sie alle Daten der Festplatte einschließlich der Backupdaten löschen möchten, verwenden Sie ein handelsübliches Datenlöschprogramm, nachdem Sie die Festplatten-Backupfunktion mit Hilfe der nachstehenden Schritte deaktiviert haben. Oder verwenden Sie das mit diesem Computer gelieferte Festplatten-Löschprogramm ( $\mathcal{F}$  Seite 45).
- Gelegentlich wird die Meldung [#1805 cannot write image file] angezeigt und die Backupfunktion unterbrochen. Falls dieser Fehler auftreten sollte, führen Sie die Backupfunktion erneut aus. Danach besteht kein Problem mehr mit der Festplatte, wenn die Backupfunktion korrekt bis zum Ende ausgeführt wurde.

#### ● Deaktivieren der Festplatten-Backupfunktion

Führen Sie eine Neuinstallation durch. Sämtliche Daten im Backup-Bereich und auf der Festplatte werden gelöscht.

Führen Sie die Schritte 1 bis 8 unter "Neuinstallieren der Software" ( $\mathcal{F}$  Seite 37) aus. Wählen Sie [1] oder [2] im Neuinstallationsbildschirm aus, um die Neuinstallation zu starten.

- Wenn Sie [1] wählen, wird die Festplatten-Backupfunktion deaktiviert.
- Wenn Sie [2] wählen, wird die Festplatten-Backupfunktion deaktiviert, allerdings können Sie die Festplatten-Backupfunktion in diesem Fall nicht wieder reaktivieren ( $\mathcal{F}$  Seite 30), da die Festplatte in Partitionen unterteilt wurde.
- Wenn Sie [3] wählen, können Sie die Festplatten-Backupfunktion nicht deaktivieren.

## **Festplatten-Löschprogramm**

Dieser Computer ist mit einem Dienstprogramm zum Löschen von Festplattendaten ausgestattet. Löschen Sie bei der Entsorgung oder dem Verkauf des Gerätes mit Hilfe der folgenden Schritte den gesamten Festplatteninhalt, um Datenmissbrauch oder -diebstahl zu vermeiden.

Das Festplatten-Löschprogramm löscht Daten, indem es sie überschreibt; allerdings besteht die Möglichkeit, dass durch Fehlfunktionen oder andere Zwischenfälle Daten nicht komplett gelöscht werden. Auch gibt es spezielle Geräte, mit deren Hilfe ein Auslesen der Daten möglich sein könnte, die mit dieser Methode gelöscht wurden. Wenn Sie streng vertrauliche Daten löschen müssen, empfehlen wir Ihnen, sich an ein darauf spezialisiertes Unternehmen zu wenden. Matsushita Electric Industrial Co., Ltd. übernimmt keine Haftung für Verluste oder Schäden, die durch den Gebrauch dieses Dienstprogramms entstehen.

#### **Vorbereitung**

- Panasonic USB-CD/DVD-Laufwerk
	- Bei manchen Modellen nicht enthalten.
- Ist dieses Teil nicht enthalten, ist ein optionales CD/DVD-Laufwerk (Optionale Nr.: CF- VDRRT1M, CF-VDRRT2W oder CF- VDRRT3W)\*1 erforderlich.
- \*1 Je nach Land, kann die Modellnummer variieren. Die korrekte Modellnummer erhalten Sie vom technischen Kundendienst von Panasonic. Product Recovery DVD-ROM
	- Bei manchen Modellen nicht enthalten.

Ist dieses Teil nicht enthalten, fragen Sie Ihren Systemadministrator.

#### **HINWEIS**

- $\bullet$ Sorgen Sie dafür, dass das Netzteil während des gesamten Vorgangs angeschlossen bleibt.
- Das Dienstprogramm kann nur für die eingebaute Festplatte verwendet werden. Es kann keine Daten von externen Festplatten löschen.  $\bullet$
- Dieses Dienstprogramm kann keine Daten von beschädigten Festplatten löschen.
- Dieses Dienstprogramm kann keine Daten von bestimmten Partitionen löschen.
- Nach Ausführung dieses Dienstprogramms kann der Computer nicht mehr von der Festplatte gestartet werden.
- Der Backup-Bereich und die Daten im Backup-Bereich werden gelöscht.

#### **Vorgehensweise**

#### **VORSICHT**

- Zur Eingabe von Zahlen drücken Sie die NUM-Taste und geben die Ziffern über den Ziffernblock ein.
- Bei deutscher Tastaturbelegung geben Sie (**Z**)ein, wenn Sie **Y**) drücken müssen.
- *1* Schalten Sie den Computer aus und schließen Sie das CD/ DVD-Laufwerk an den USB-Anschluss an.
- *2* Schalten Sie den Computer ein und drücken Sie **F2** , wenn der [Panasonic]-Startbildschirm angezeigt wird. Das Setup Utility öffnet sich. Falls ein Kennwort eingestellt wurde, geben Sie das Supervisor-Kennwort ein.
- *3* Wählen Sie das Menü [Boot], danach [USB CDD] und drücken Sie **F6** , bis [USB CDD] ganz oben im [Boot]-Menü steht.
- *4* Legen Sie die Product Recovery DVD-ROM in das CD/DVD-Laufwerk ein.
- *5* Drücken Sie **F10** . Beantworten Sie die Bestätigungsabfrage mit [Yes] und drücken Sie  $\boxed{$ .

Der Computer wird neu gestartet, folgender Bildschirm sollte erscheinen.

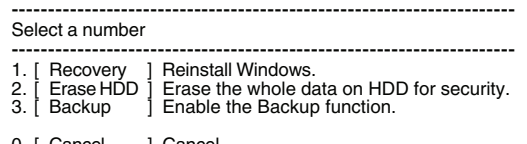

0. [ Cancel ] Cancel. ---------------------------------------------------------------------

<Wenn die Festplatten-Backupfunktion aktiviert ist> Wenn die Meldung [The Backup function has been enabled. If [Recovery] or [Erase HDD] is executed, the Backup function will be disabled, and your Backup data will be lost.] erscheint, drücken Sie **(Z)**.

*6* Drücken Sie **2** zum Ausführen von [2. [Erase HDD]]. (Sie können diesen Vorgang abbrechen, indem Sie **0** drücken.) <Wenn die Festplatten-Backupfunktion aktiviert ist> Wenn die Meldung [The Backup function has been enabled. If [Erase HDD] is executed, the Backup function will be disabled, and your Backup data will be lost.] erscheint, drücken  $\text{Sie}(\mathbf{Z})$ 

Sollte die Meldung [Computer must be rebooted in order to execute [Erase HDD].] erscheinen, drücken Sie **R** .

- *7* Wenn die Bestätigungsabfrage erscheint, drücken Sie **Z** .
- 8 Wenn [<<<Start Menu>>>] angezeigt wird, drücken Sie  $\left[\begin{matrix} \leftarrow \end{matrix}\right]$  .
- *9* Die für das Löschen der Daten geschätzte Zeit wird angezeigt. Drücken Sie die **Leertaste** .
- **10** Wenn die Bestätigungsabfrage erscheint, drücken Sie  $\boxed{\leftarrow}$ . Das Löschen der Festplatte beginnt. (Falls nötig, kann die Festplatten-Löschaktion nach dem Start durch Drücken von **Strg** - **C** abgebrochen werden. Sollte der Vorgang vor seinem Abschluss abgebrochen werden, so wird ein Teil der Daten nicht gelöscht.)
- *11* Nach Abschluss des Vorgangs: Unter normalen Umständen wird die Meldung [Hard disk data has been deleted.] angezeigt. Falls während des Vorgangs ein Problem aufgetreten sein sollte, wird eine Fehlermeldung angezeigt.
- *12* Entnehmen Sie die Wiederherstellungs-CD\*1 und drücken Sie eine beliebige Taste, um den Computer auszuschalten.
- Die Recovery DVD
- *13* Entfernen Sie das CD/DVD-Laufwerk.

Auf dieser Seite finden Sie die technischen Daten des Grundmodells. Je nach Ausstattung des Gerätes (wie CPU-Geschwindigkeit, Speicher- und Festplattengröße, Betriebssystem, Auslieferung mit Wireless LAN oder Bluetooth®) ändert sich die Modellnummer entsprechend.

- Überprüfen der Modellnummer:
- Überprüfen Sie die Unterseite des Computers oder die Verpackung, in der sich der Computer zum Zeitpunkt des Kaufes befand.
- So überprüfen Sie CPU-Geschwindigkeit, Speichergröße und Größe der Festplatte (HDD):

Führen Sie das Setup Utility (  $\mathbb{F}$  Reference "Setup Utility") aus.

Bestätigen Sie die benötigten Informationen durch Überprüfung der folgenden Punkte:

- Menü [Information] CPU-Geschwindigkeit: [CPU Speed] Speichergröße: [System Memory] Festplattengröße: [Primary Master]
- Menü [Advanced] Wireless LAN: [Wireless LAN] wird nur bei integriertem Wireless LAN angezeigt.

#### **Technische Basisdaten**

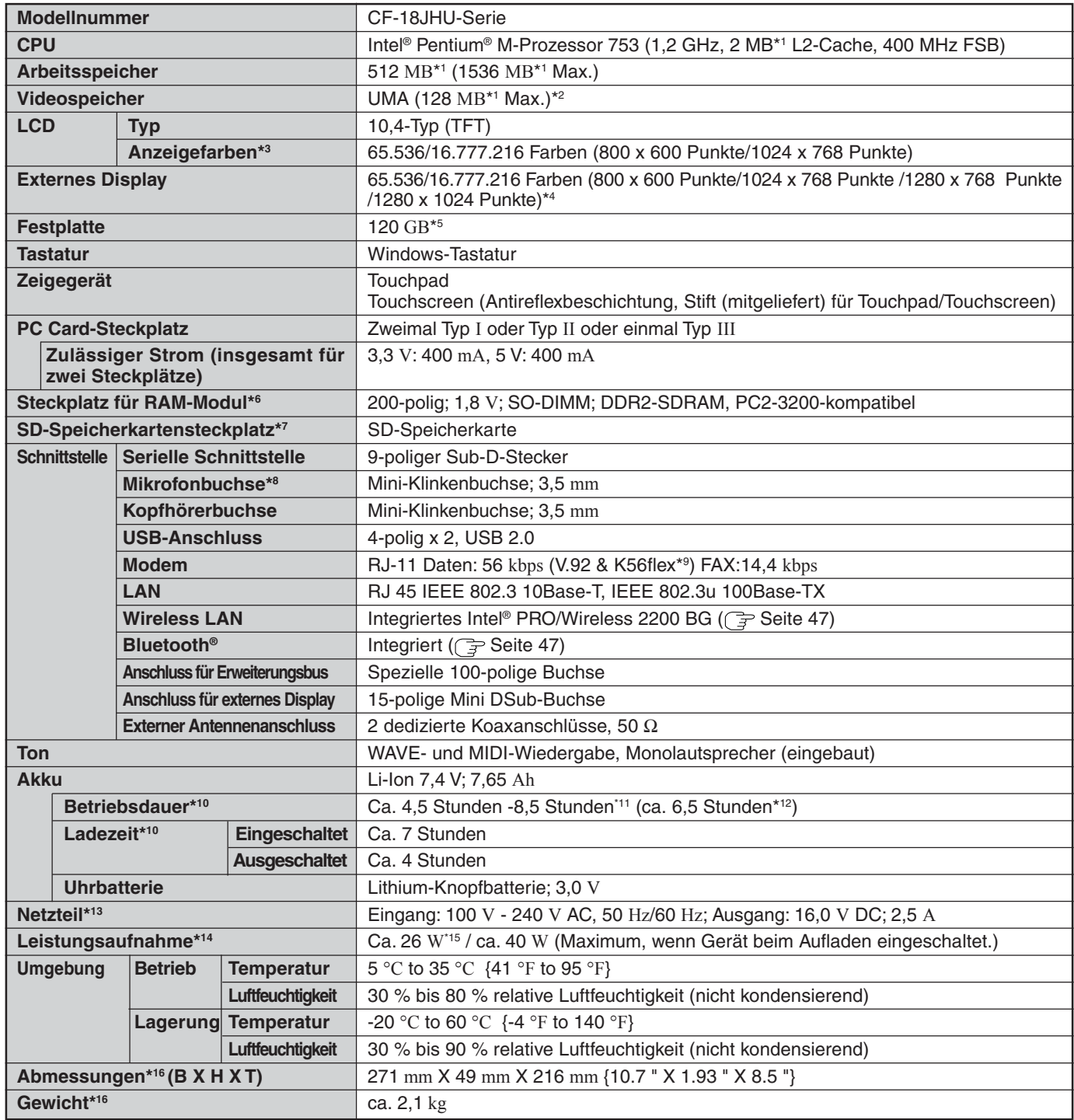

46**Anhang**

- \* $1$  MB = 1.048.576 Bytes
- \*2 Ein Segment des Hauptspeichers wird abhängig vom Betriebszustand des Computers automatisch zugewiesen. Die Größe des Videospeichers kann nicht durch den Anwender festgelegt werden.
- \*3 Die Anzeige von 16.777.216 Farben wird mit Hilfe der Dithering-Funktion erzielt.
- \*4 Die maximale Bildauflösung hängt von den technischen Daten des externen Displays ab.
- \*5 1 GB = 1.000.000.000 Bytes. Ihr Betriebssystem und bestimmte Anwendungssoftware zeigen ein paar Gigabyte weniger an.
- \*6 Ein PC2-3200- oder PC2-4200-kompatibles RAM-Modul kann ergänzt werden. Ein PC2-4200-kompatibles RAM-Modul arbeitet in diesem Computer mit derselben Geschwindigkeit wie ein PC2-3200-kompatibles RAM-Modul.
- \*7 Dieser Steckplatz überstützt keine MultiMedia-Karten.
- Der ordnungsgemäße Betrieb wurde mit Panasonic-SD-Speicherkarten mit bis zu 1 GB Kapazität bestätigt.
- \*8 Verwenden Sie ausschließlich Mono-Kondensatormikrofone.
- \*9 Die Einstellungen für das K56flex-Modem müssen mit entsprechenden AT-Befehlen geändert werden.
- \*10 Abhängig von den Einsatzbedingungen, CPU-Geschwindigkeit, etc.
- \*11 Ermittelt mit BatteryMarkTM Version 4.0.1 (LCD-Helligkeit: Maximum Minimum)
- \*12 Ermittelt mit MobileMarkTM 2002 (LCD-Helligkeit: 60 cd / m²)
- \*13 <Nur für Nordamerika>
- Das Netzteil kann mit Spannungsquellen bis 240 VAC verwendet werden. Der Computer wird mit einem Netzkabel für 125 VAC ausgeliefert. \*14 Bei voll aufgeladenem Akkupack (bzw. wenn es nicht geladen wird), und ausgeschaltetem Rechner ca. 1,0 W.
- Ca. 1,5 W, wenn die Funktion [Wake up from LAN] aktiviert wurde.
- \*15 Nennleistung.
- \*16 Abmessungen und Gewicht exklusive Handschlaufe.

#### **Wireless LAN (nur bei Modellen mit Wireless LAN)**

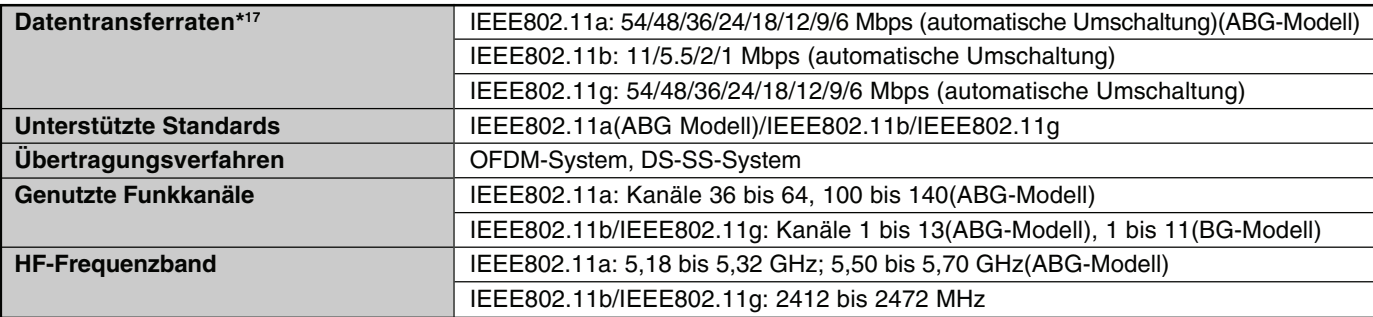

\* <sup>17</sup> Laut IEEE802.11a+b+g-Standards festgelegte Geschwindigkeiten. Die tatsächliche Geschwindigkeit kann abweichen.

#### **Bluetooth® (nur bei Modellen mit Bluetooth)**

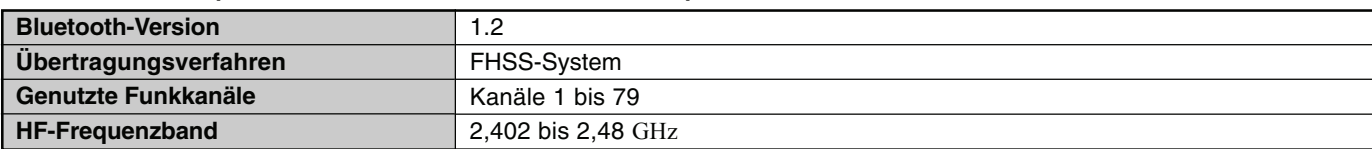

#### **Software**

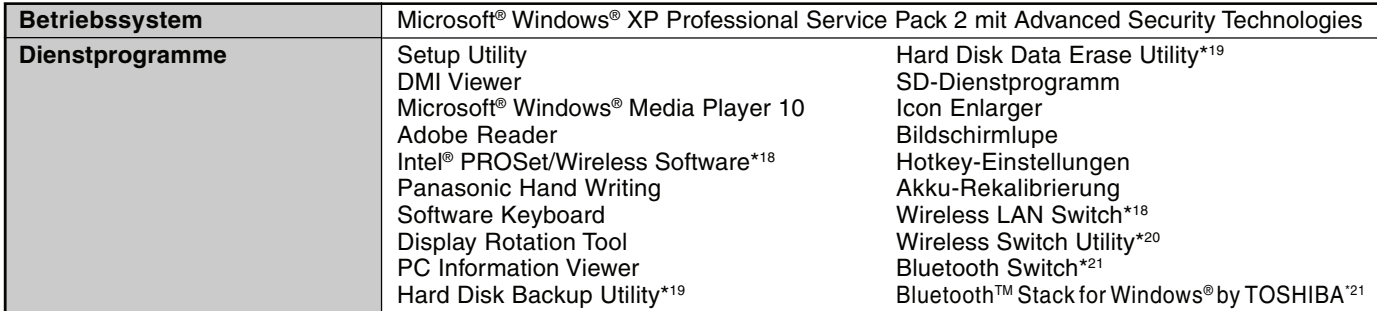

\*18 Nur bei Modellen mit Wireless LAN.

\*19 <für Modelle mit lokalisiertem Betriebssystem (OS)> Die CD-ROM zur Systemwiederherstellung (Product Recovery CD) wird benötigt. <für MUI OS-Modelle> Die Product Recovery DVD-ROM wird benötigt.

\* <sup>20</sup> Nur bei Modellen mit Wireless LAN und/oder Bluetooth.

\*21 Nur bei Modellen mit Bluetooth.

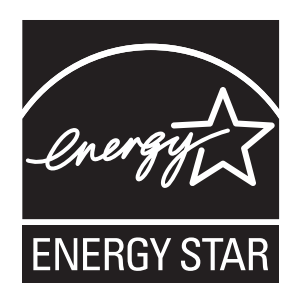

Als ENERGY STAR®-Partner ist durch Matsushita Electric Industrial Co., Ltd. sichergestellt, daß dieses Gerät die Vorschriften zur Energieeinsparung nach den ENERGY STAR®-Vorgaben erfüllt.

**Zusammenfassung des internationalen ENERGY STAR®-Programms für Büromaschinen**

Das internationale ENERGY STAR®-Programm für Büromaschinen ist eine internationale Initiative zur Förderung der Energieeinsparung beim Einsatz von Computern und anderen Büromaschinen. Das Programm fördert die Entwicklung und Verbreitung von Produkten mit Funktionen, die den Energieverbrauch wirksam reduzieren. Das Programm ist als offenes System organisiert, an dem Unternehmen freiwillig teilnehmen können. Zielprodukte sind Büromaschinen wie Computer, Bildschirme, Drucker, Faxgeräte und Kopierer. Das Logo und die Vorgaben sind für alle teilnehmenden Staaten einheitlich.

Name und Adresse des Importeurs gemäß EU-GPSD-Richtlinie 2001/95/EC/Art. 5

**Panasonic Computer Products Europe, Panasonic Marketing Europe GmbH** Hagenauer Straße 43 65203 Wiesbaden Germany